# **Package Pickup**

# **USPS Web Tools™ Application Programming Interface User's Guide**

**Document Version 1.7a (2/11/2013)** 

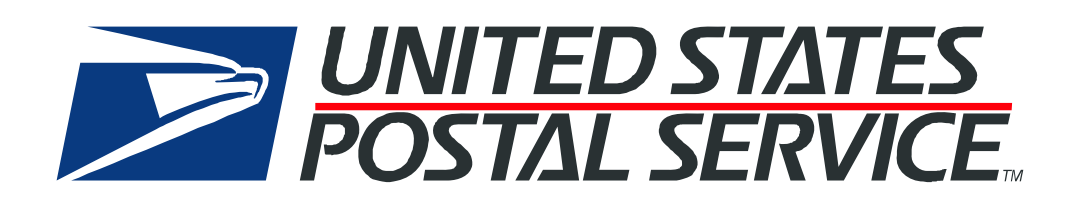

# **To Our Customers**

In registering for use of the USPS Web Tools™ (Web Tools), you received a user ID that will allow you to begin sending calls to the server when you are ready. Any additional information or contact with you will occur as indicated on the registration form, please return to the Web Tools [eCommerce API Technical Guides site](https://www.usps.com/business/webtools-technical-guides.htm?) for the most recent documentation from any of the Web Tools.

If you require technical support, contact the USPS Internet Customer Care Center (ICCC). This office is staffed as follows:

- Monday through Friday from 8:00 a.m. to 8:30 p.m. Eastern Time
- Saturdays from 8:00 a.m. to 6:00 p.m. Eastern Time
- Sunday and Postal Holidays Closed except for the following Holidays: Martin Luther King; President's Day; Columbus Day; & Veteran's Day with hours from 9:00 a.m. to 6:00 p.m. ET.

E-mail address: [uspstechsupport@esecurecare.net](mailto:uspstechsupport@esecurecare.net)

Telephone: 1-800-344-7779

## USPS Customer Commitment

The United States Postal Service fully understands the importance of providing information and service anytime day or night to your Internet and e-commerce customers. For that reason, the USPS is committed to providing 24 x 7 service from our Web Tools servers, 365 days a year.

# **Trademarks**

Express Mail, First-Class Mail, Global Express Mail, GXG, Global Priority Mail, Standard Post, Parcel Select, Priority Mail, Express Mail International, First Class Mail International, Priority Mail International, USPS, and ZIP + 4 are registered trademarks of the U.S. Postal Service.

USPS Tracking/Delivery Confirmation, Global Express Guaranteed, International Parcel Post, Priority Mail Global Guaranteed, Signature Confirmation, USPS Web Tools, and ZIP Code are trademarks of the U.S. Postal Service.

Microsoft and Visual Basic are registered trademarks of Microsoft Corporation.

Adobe Acrobat is a trademark of Adobe Systems Incorporated.

DUNS is a registered trademark of Dun & Bradstreet.

Copyright 2013 United States Postal Service

# **Table of Contents**

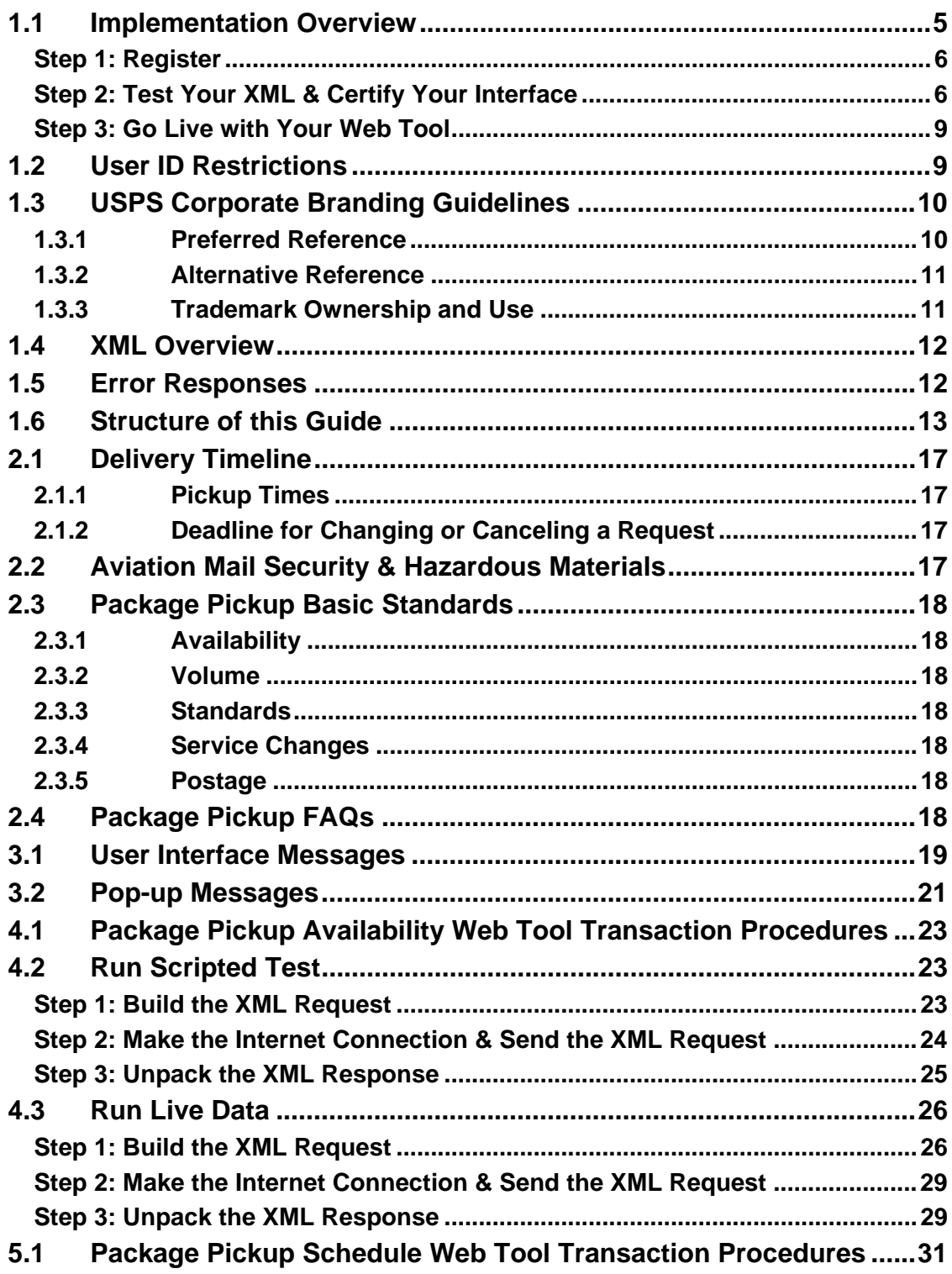

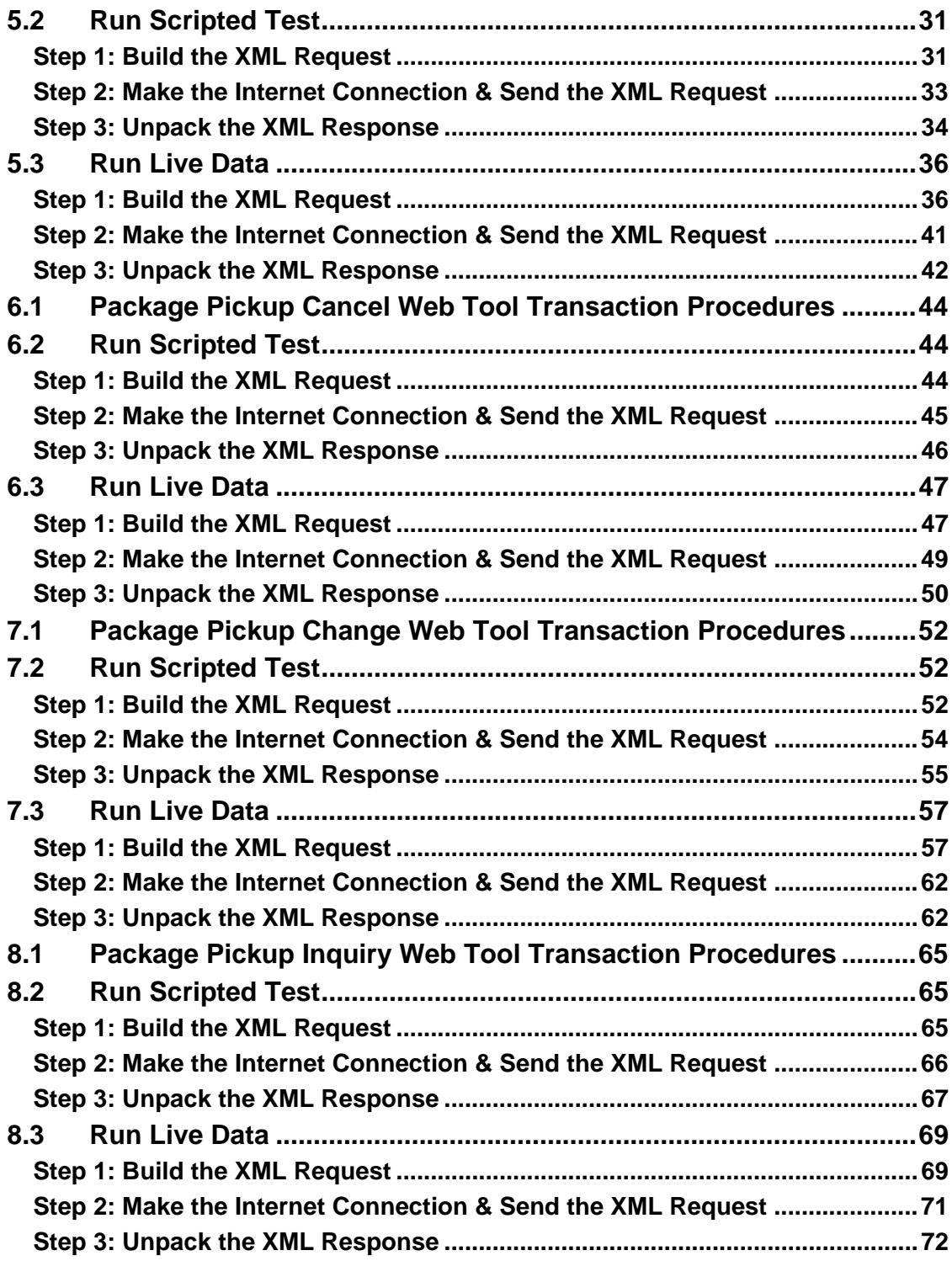

# **1.0 Introduction To Web Tools**

The USPS Web Tools allow developers of web-based and shrink-wrapped applications access to the on-line services of the United States Postal Service (USPS). They provide easy access to shipping information and services for your customers. Your customers can utilize the functions provided by the USPS without ever leaving your web site. Once the Web Tools are integrated, your server communicates through the USPS Web Tools server over HTTP/s using XML (eXtensible Markup Language).

**Important**: Implementing these Web Tools requires experienced programmers who are familiar with Internet and web site development tools and techniques.

There is a *Web Tools User's Guide* for each Web Tool listed on the [Web Tools](https://www.usps.com/business/webtools-technical-guides.htm?)  [documentation website](https://www.usps.com/business/webtools-technical-guides.htm?). These user guides provide examples of the XML transactions to the USPS Web Tools server and guidance for installation.

# <span id="page-4-0"></span>**1.1 Implementation Overview**

As shown below, before you go live with any of the Package Pickup Web Tools, you must perform testing. Following the diagram is a brief description of the steps illustrated.

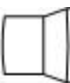

**Register Online** 

Users only have to register once at https://secure.shippingapis.com/registration/ to download and install Web Tools.

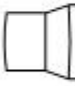

# **Test Your XML and Certify your Interface**

All Web Tools must be tested using the test scripts provided in this guide and your interfaces must be certified.

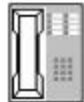

## **Call the ICCC**

After successful testing, call the ICCC.

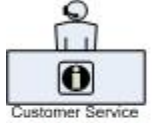

The ICCC sets you to "Production"

After the ICCC verifies your test results, it grants access to use Live data.

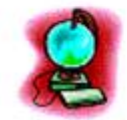

Go Live with your Web Tool!

#### <span id="page-5-0"></span>**Step 1: Register**

To use the USPS Web Tools you must be a registered user. Completing the registration process provides you with your user ID and test server URL.

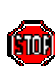

If you have not registered, go to [Web Tools website](http://www.usps.com/webtools/) and follow the instructions to register for the Web Tools.

#### <span id="page-5-1"></span>**Step 2: Test Your XML & Certify Your Interface**

The next step is to test your Web Tools. As a registered user you have been granted access to the test server**. An important note:** The test server is set up to only accept the pre-defined XML transactions and return the pre-defined XML responses provided in this document. For the testing phase, follow the instructions in the *Run Scripted Test* sections for **each** Web Tool.

In addition to developing and testing the transaction procedures between your server and the USPS Web Tools server, there are specific business rules that must be incorporated into your user interface.

These business rules ensure the end-user understands the features and service options of our Package Pickup program. This section defines those specific features that must be incorporated into your site to explain these features to your end-users.

Prior to obtaining access to the Web Tools production server, you will be required to review and certify compliance with the checklist at the end of this section. This checklist must be signed and submitted to the Internet Customer Care Center before you will be granted access to the production server.

The following table identifies the functionality that must be incorporated into the user interface you create for your end users.

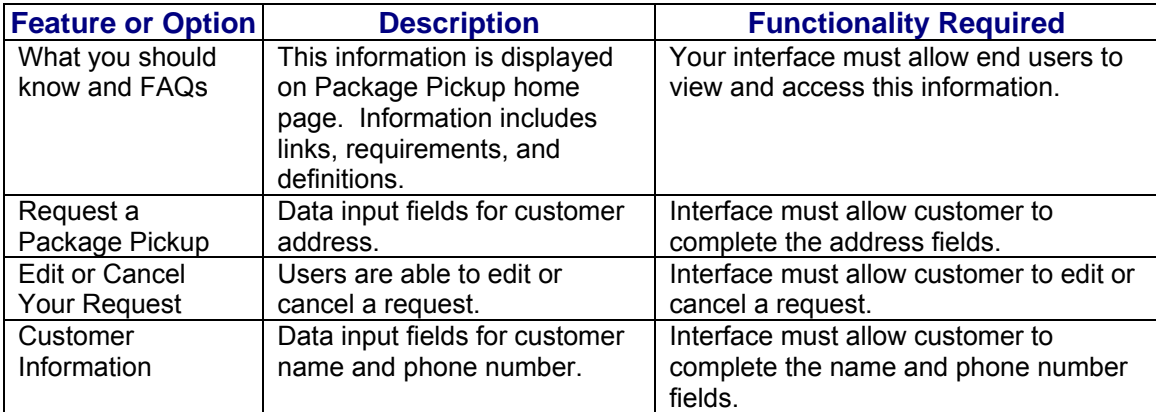

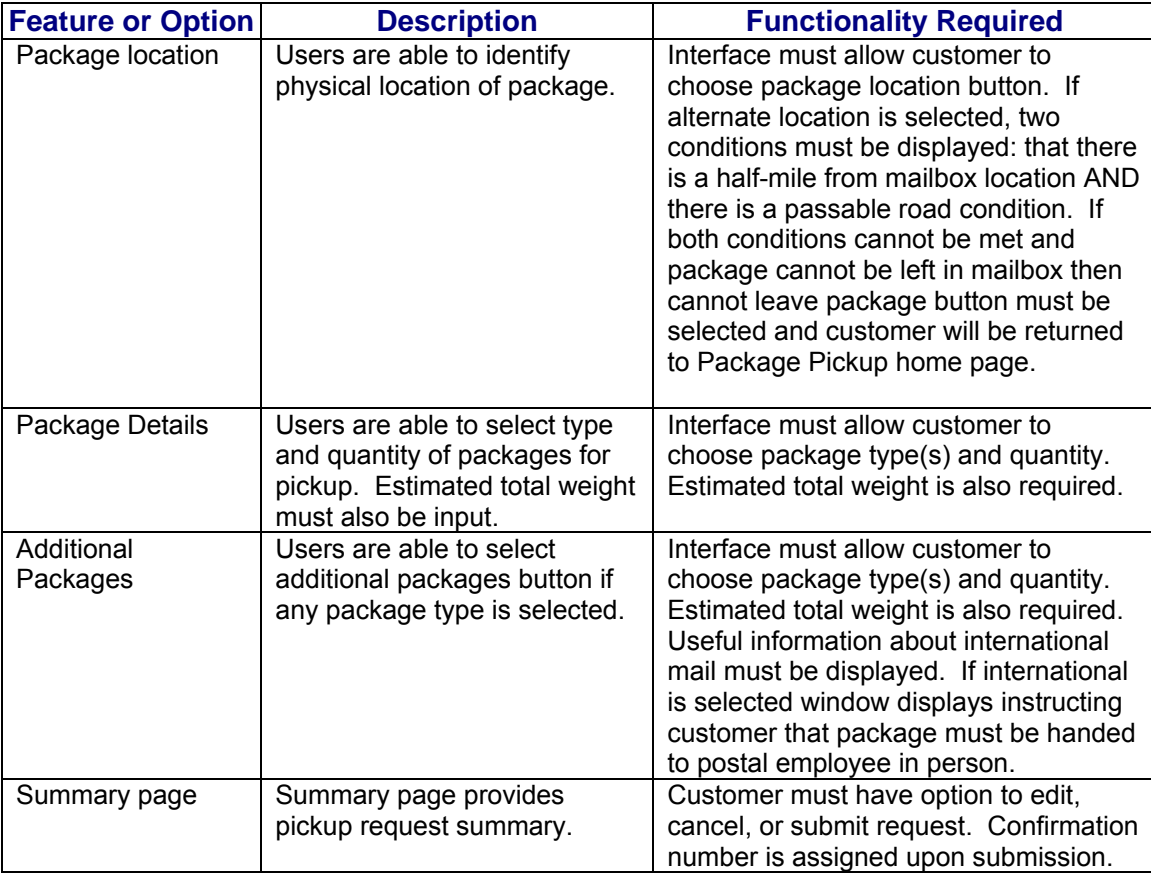

#### PACKAGE PICKUP PROGRAM

Application Programming Interface Website Functionality Checklist

## COMPANY NAME:

## CONTACT NAME:

# CONTACT PHONE #:

## USER ID:

 $\overline{a}$ 

 $\overline{a}$ 

 $\overline{a}$ 

Please verify the following functionality on your website. Check the preceding boxes to indicate compliance on your site.

 $\Box$  My web site allows users to request a Package Pickup request. Users are prompted for address including ZIP Code, name, and phone number.

 $\Box$  My web site allows users edit or cancel a Package Pickup request.

 $\Box$  My web site allows users to select Package Location. When specifying package location other than mailbox, the conditions message (no more than ½ mile from mailbox, passable road) must appear.

 $\Box$  My web site allows users to select type and quantity of packages to be picked up. My web site also allows users to request Additional Packages if any package type has been selected.

 $\Box$  My web site displays the Package Pickup summary page.

 $\Box$  My web site allows users to cancel or edit a Package Pickup request.

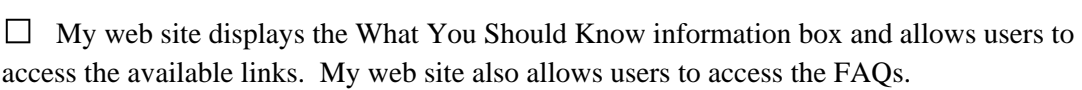

 $\Box$  My web site allows the user to print a Package Pickup Confirmation Number.

 $\Box$  My web site displays the message while a user completes the pickup request, "If you are mailing an item that contains anything fragile without proper packaging, or is liquid, perishable, or potentially hazardous, it must be presented to a USPS employee for acceptance."

 $\Box$  My web site complies with the "User Interface Messaging" and "Pop-Up Messages" contained in the *Package Pickup User's Guide*.

 $\Box$  My web site displays the message "You're Sending Express Mail" clarifying service commitment and guarantee details if Express Mail is indicated as a chosen service.

 $\Box$  My web site displays the message "Safety Concerns" while a user completes the pickup request.

Signed Date

<span id="page-8-0"></span>**Step 3: Go Live with Your Web Tool** 

At this point, you have completed all testing and are now ready to send Live data and begin full service. Follow the instructions provided in the *Run Live Data* sections for **each** Web Tool.

# <span id="page-8-1"></span>**1.2 User ID Restrictions**

The user ID that you have received is for you or your company to use in accordance with the Terms and Conditions of Use to which you agreed during the registration process. **This user ID is not to be shared with others outside your organization, nor is it to be packaged, distributed, or sold to any other person or entity***.* Please refer to the Terms and Conditions of Use Agreement for additional restrictions on the use of your user ID.

*Warning:* If the U.S. Postal Service discovers use of the same user ID from more than one web site, all users will be subject to immediate loss of access to the USPS server and termination of the licenses granted under the Terms and Conditions of Use.

The documentation and sample code contained in the *Web Tools User Guide* series may be reused and/or distributed to your customers or affiliates to generate awareness, encourage Web Tool use, or provide ease-of-use. It is your responsibility to ensure that your customers do not use your user ID for any purpose. Direct your customers to [Web](http://www.usps.com/webtools/)  [Tools website](http://www.usps.com/webtools/) to register, agree to the Terms and Conditions of Use agreement, and receive their own unique user ID.

**Note to Software Distributors***:* The User ID restrictions discussed above are intended for online retailers that use the USPS Web Tools exclusively within their own web sites. If you plan to distribute software with the USPS Web Tools embedded, contact the ICCC for guidelines.

For more information regarding the USPS Web Tools user ID policy, or for questions regarding the distribution of documentation, send e-mail to [uspstechsupport@esecurecare.net](mailto:uspstechsupport@esecurecare.net).

# <span id="page-9-0"></span>**1.3 USPS Corporate Branding Guidelines**

The U.S. Postal Service requests to be referenced and acknowledged as the source of information for all U.S. Postal Service data that has been acquired through the Internet and/or from other sources. However, this is not mandatory. The following guidelines should be followed for those that want to authenticate and/or validate the data displayed from the U.S. Postal Service.

# <span id="page-9-1"></span>**1.3.1 Preferred Reference**

Use one of the following when the USPS is the only referenced source:

**IFM** "Information provided by<http://www.usps.com/>."

or

Use the official USPS corporate logo or USPS product-specific logos.

Digital copies of USPS corporate trademarks/logos are available through the U.S. Postal Service, Public Policy and Communications Department, Washington, D.C. You can request the USPS corporate logo and/or product-specific logos by sending an e-mail to [ilogo@email.usps.gov.](mailto:ilogo@email.usps.gov) Requests will be responded to by e-mail within 10 days. We will review your web site, and if appropriate, provide the logo for usage in accordance with the guidelines and the license grant contained in the Terms and Conditions of Use for Internet Shipping Application Program Interfaces (Web Tools). If your web page is not available over the Internet, please provide a screen shot of the page where the logo will reside.

When requesting  $logo(s)$  you must provide the following information:

- Company name.
- **URL** and page where logo will reside.
- **Type of business.**
- How and where the logo will be used.
- Contact name.
- Telephone number.
- $\blacksquare$  E-mail address.
- Desired graphic format, e.g., GIF, TIF, JPEG, etc.
- Logo desired:

\_\_\_\_USPS Corporate Eagle logo

\_\_\_\_Priority Mail

\_\_\_\_Express Mail

\_\_\_\_Other (describe)

#### <span id="page-10-0"></span>**1.3.2 Alternative Reference**

Use one of the following when the USPS is listed with other shipping carriers or web sites:

- **United States Postal Service.**
- U.S. Postal Service.
- U.S.P.S. (use period after each initial).

The above alternatives are listed in the order of United States Postal Service preference.

## <span id="page-10-1"></span>**1.3.3 Trademark Ownership and Use**

The USPS trademarks listed in the front of this guide and any logos requested from USPS Public Policy and Communications Department should not be altered or abbreviated.

USPS trademarks are trademarks owned solely and exclusively by USPS and may be used only in the form and manner, and with appropriate legends prescribed by USPS. All advertising and other uses of USPS trademarks must include a legend indicating that USPS trademarks are the property of USPS and that they are being used under license from USPS, together with any other legends or marking that may be required by law. Nothing contained in this document shall be deemed to convey any title or ownership interest to any user except for the nonexclusive rights granted under the Terms and Conditions of Use for Internet Shipping Application Program Interfaces and this document.

# <span id="page-11-0"></span>**1.4 XML Overview**

XML uses a hierarchical (tree) element structure. Each element consists of a start tag of the form <Name>, and an end tag of the form </Name>, between which can be data and other elements. <Name/> is shorthand for <Name></Name>, an element with no data. Attributes such as userid can be included in the start tag. **All data and attribute values in this document are for illustration purposes and are to be replaced by the actual values***.* Developers must use the order and case for tag names of the sample code contained in this document. The tabs and carriage returns in the XML structures are for readability only; there is no need for white space in the actual code.

For more information about XML, browse the following web sites:

- [W3C web site](http://www.w3c.org/XML)
- [XML.com web site](http://www.xml.com/)

# <span id="page-11-1"></span>**1.5 Error Responses**

Error conditions are handled at the main XML document level. When parsing check for an error document first before checking for good data. Error documents have the following format:

#### **<Error>**

```
<Number></Number> 
<Source></Source> 
<Description></Description> 
<HelpFile></HelpFile> 
<HelpContext></HelpContext> 
</Error>
```
Where:

Number = the error number generated by the Web Tools server.

Source  $=$  the component and interface that generated the error on the Web Tools server.

- $\blacksquare$  Description = the error description.
- $\blacksquare$  HelpFile = [reserved for future use].
- $\blacksquare$  HelpContext = [reserved for future use].

Errors that are further down in the hierarchy also follow the above format.

# <span id="page-12-0"></span>**1.6 Structure of this Guide**

This document provides guidance and step-by-step instructions for installing the Package Pickup Web Tools and fulfilling various administrative requirements. There are five separate Web Tools to be implemented:

- **Package Pickup Availability Web Tool.**
- Package Pickup Schedule Web Tool.
- Package Pickup Cancel Web Tool.
- Package Pickup Change Web Tool.
- Package Pickup Inquiry Web Tool.

Each Web Tool is described in its own section. The steps must be followed in the order presented for each Web Tool. Refer to the *Package Pickup Overview* section to understand how the five Web Tools work together.

# **2.0 Package Pickup Overview**

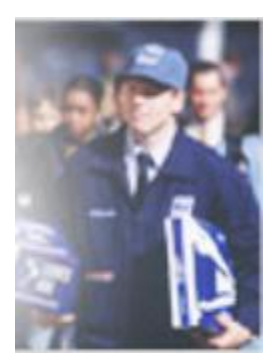

Package Pickup Web Tools provide convenience to you and your customers. Your carrier will pick up your packages on the next USPS delivery day (Monday through Saturday, excluding holidays) for free. Package Pickup is available for sending packages using Express Mail, Priority Mail, international delivery services, or for returned merchandise.

Customers requiring pickup of their packages by the USPS currently have two pickup options available to them: Package Pickup and Pickup On Demand. **This Web Tools guide applies to Package** 

**Pickup only.** Pickup On Demand is only available through the [USPS website.](http://www.usps.com/) The information below is presented to illustrate the differences between these two options:

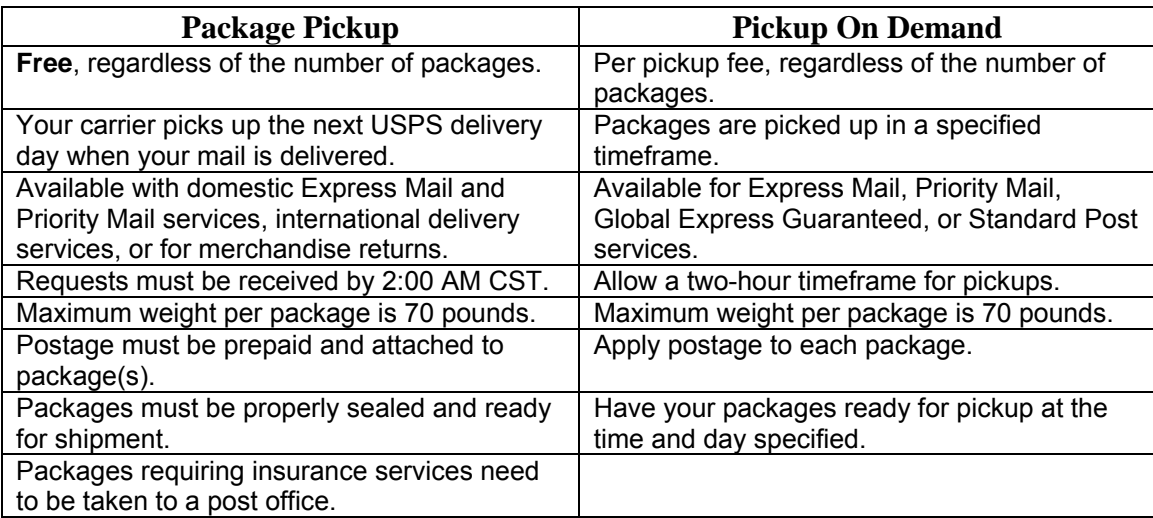

Full Package Pickup functionality relies on the implementation of five separate Web Tools:

- **Package Pickup Availability Web Tool.**
- Package Pickup Schedule Web Tool.
- Package Pickup Cancel Web Tool.
- Package Pickup Change Web Tool.
- Package Pickup Inquiry Web Tool.

The five Package Pickup Web Tools work together to provide seamless service to you and your customers. Specifically, the functions of each are as follows:

 The Package Pickup Availability Web Tool checks the availability for Package Pickup at a specific address and informs the user of the first available date for pickup. Package Pickup is not available for all addresses.

The Package Pickup Schedule Web Tool schedules a Package Pickup and provides the user a confirmation number for the scheduled pickup. Prior to making a Pickup Schedule call, it is recommended to use the Pickup Availability Web Tool to confirm that service is available. There must be at least one Express Mail package, Priority Mail package, international package, or returned merchandise package for a valid request. Refer to the *Delivery Timeline* section for information regarding when pickups are made based on the time of the request.

 The Package Pickup Cancel Web Tool cancels a scheduled Package Pickup. To use either the Pickup Cancel or Pickup Change Web Tools, the exact data from the original Pickup Schedule Web Tool request must be entered. You must enter address information and the confirmation number. The confirmation number alone cannot be used to cancel or change a scheduled pickup. Address information must be identical to what was entered when the pickup was scheduled. To verify the accuracy of your data, you can use the Pickup Inquiry Web Tool. Refer to the *Delivery Timeline* section for information regarding deadlines for canceling pickups.

 The Package Pickup Change Web Tool allows users to change certain data in their original Pickup Schedule request. To use either the Pickup Cancel or Pickup Change Web Tools, the exact data from the original Pickup Schedule Web Tool request must be entered. You must enter address information and the confirmation number. The confirmation number alone cannot be used to cancel or change a scheduled pickup. The name and phone number of the sender can be changed, along with the number and types of package services, the weight of the packages, and the location of the pickup. Address data and the confirmation number cannot be changed and must be identical to the original Schedule request. To verify the accuracy of your data, you can use the Pickup Inquiry Web Tool. Refer to the *Delivery Timeline* section for information regarding deadlines for changing pickups.

 The Package Pickup Inquiry Web Tool provides the data contained in your original Pickup Schedule request. To use either the Pickup Cancel or Pickup Change Web Tools, the exact data from the original Schedule request must be entered. By using the Pickup Inquiry Web Tool, you can obtain the data needed.

The diagram below illustrates the relationships between the different Package Pickup Web Tools:

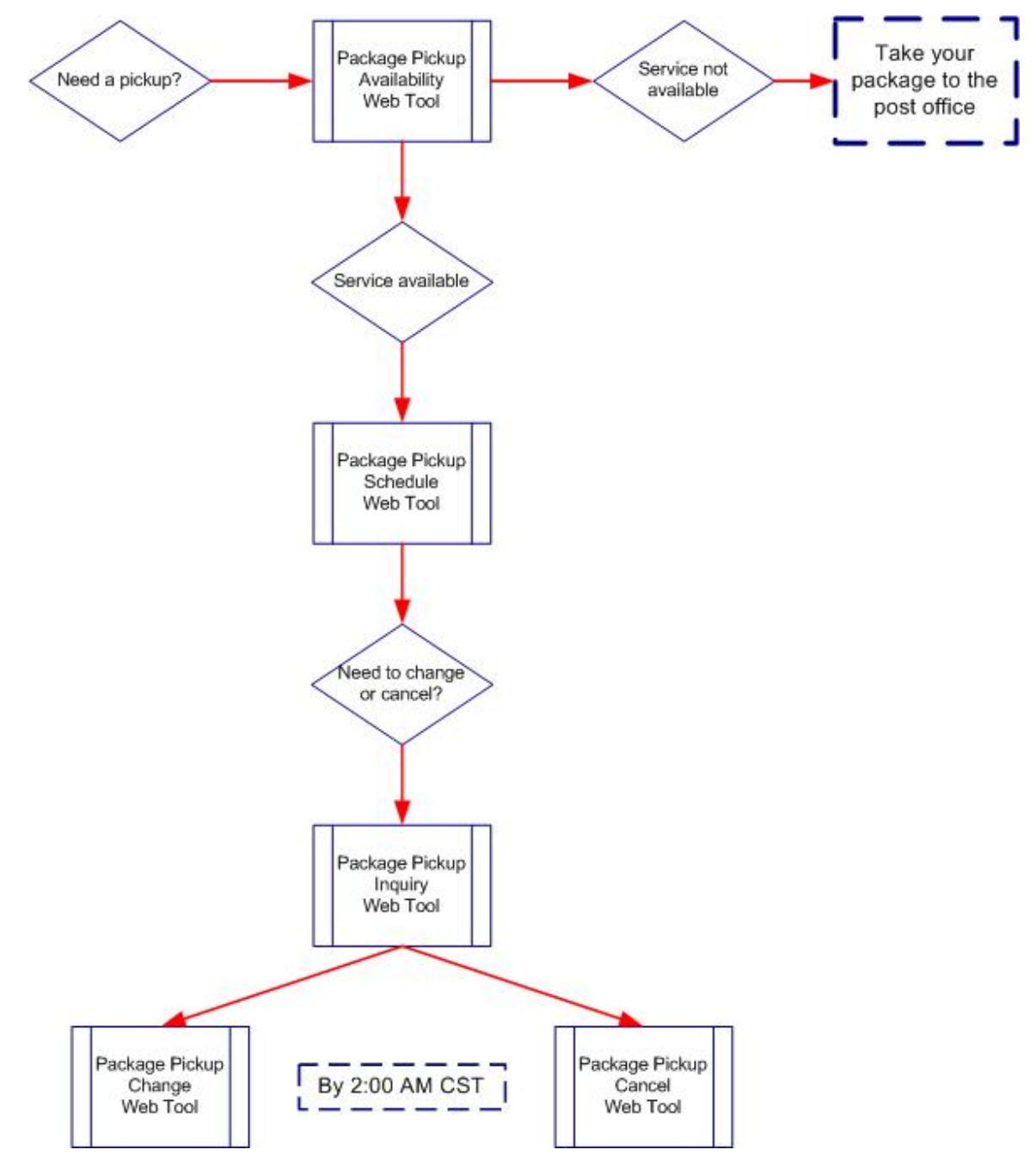

# <span id="page-16-0"></span>**2.1 Delivery Timeline**

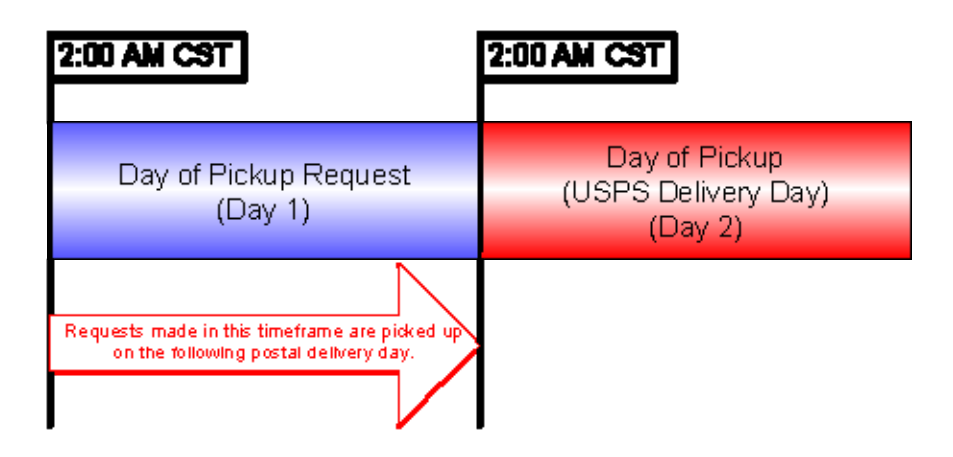

The timeline illustrates the period between the request and the actual pickup by your carrier:

# <span id="page-16-1"></span>**2.1.1 Pickup Times**

Requests made from 2:00 AM Central Standard Time (CST) on Day 1 to 2:00 AM CST on Day 2 will be picked up during your carrier's regular Day 2 route. If Day 2 is not a USPS delivery day, it will be picked up on the next regular day. Sundays and USPS holidays are not USPS delivery days. For a listing of all USPS holidays, please view the [USPS Calendar website.](https://www.usps.com/holiday/welcome.htm)

# <span id="page-16-2"></span>**2.1.2 Deadline for Changing or Canceling a Request**

A pickup can be cancelled or changed any time before 2:00 AM CT of the day of the pickup.

# <span id="page-16-3"></span>**2.2 Aviation Mail Security & Hazardous Materials**

The Aviation Mail Security and Hazardous Materials Programs represent the U.S. Postal Service's commitment to provide a safe environment for our customers, employees, and the traveling public.

The U.S. Postal Service has taken a proactive role in the areas of aviation mail security and hazardous materials acceptance, handling, and transport for many years. Training has been provided to our employees, supervisors, and managers. Each year these programs are modified to meet increased challenges through improved technology. Our multi-phased programs are in effect 365 days a year, 24 hours a day. The particulars of our programs are withheld for security reasons. However, complying with the following restrictions will assist us in securing a safe mailing environment for all of us:

 Priority Mail envelopes or packages weighing 13 ounces or over with adhesive postage stamps cannot be deposited at unattended receptacles such as collection

boxes and lobby drops. These mail pieces must be taken to your nearest USPS retail unit or may be given to your carrier if you are a known customer to him/her and have included your return address. Refer to [Domestic Mail Manual, Deposit for Priority](http://pe.usps.com/text/dmm300/126.htm)  [Mail.](http://pe.usps.com/text/dmm300/126.htm)

 International Mail envelopes or packages weighing 13 ounces or over with adhesive postage stamps or customer applied postage meter strips cannot be deposited at unattended mail receptacles such as collection boxes and lobby drops. These mail pieces must be taken to your nearest USPS retail unit or may be given to your carrier if you are a known customer and have included your return address along with a completed, signed, and dated PS Form 2976 or 2976-A. Refer to [International Mail](http://pe.usps.com/text/imm/immc1_008.htm)  [Manual.](http://pe.usps.com/text/imm/immc1_008.htm)

# <span id="page-17-0"></span>**2.3 Package Pickup Basic Standards**

# **2.3.1 Availability**

<span id="page-17-1"></span>Package Pickup service is available from designated post offices for Express Mail, Priority Mail, international delivery services or returned merchandise.

# <span id="page-17-2"></span>**2.3.2 Volume**

There are no limitations on the number of pieces that may be picked up. High volume requests may require alternative pickup arrangements.

# <span id="page-17-3"></span>**2.3.3 Standards**

Each piece of Express Mail or Priority Mail must meet all applicable eligibility and preparation standards. Material prepared for Express Mail or Priority Mail shipment must meet the applicable standards in [Domestic Mail Manual.](http://pe.usps.gov/) Material prepared for international shipments must meet the applicable standards in [International Mail Manual](http://pe.usps.gov/text/imm/welcome.htm).

# <span id="page-17-4"></span>**2.3.4 Service Changes**

The USPS may suspend or refuse pickup service due to exceptional or unsafe situations (e.g., hazardous weather or road conditions, facility emergencies on customer or USPS property, unforeseen employee or vehicle shortages, or unsafe or inadequate mailer facilities).

# <span id="page-17-5"></span>**2.3.5 Postage**

The correct amount of postage must be affixed to each piece. **Exception:** Express Mail paid with a corporate account or Priority Mail with a merchandise return service permit label do not need to have postage affixed.

# <span id="page-17-6"></span>**2.4 Package Pickup FAQs**

For the most up to date answers, consult the [Frequently Asked Questions website](http://faq.usps.com/).

# **3.0 Package Pickup Messages**

This section provides specific USPS guidelines, recommendations, and requirements for the user interfaces that gathers and displays pickup information.

# <span id="page-18-0"></span>**3.1 User Interface Messages**

The following table identifies language that must be incorporated into the user interface that you create for your end users. The messages are organized according to the appropriate Web Tool.

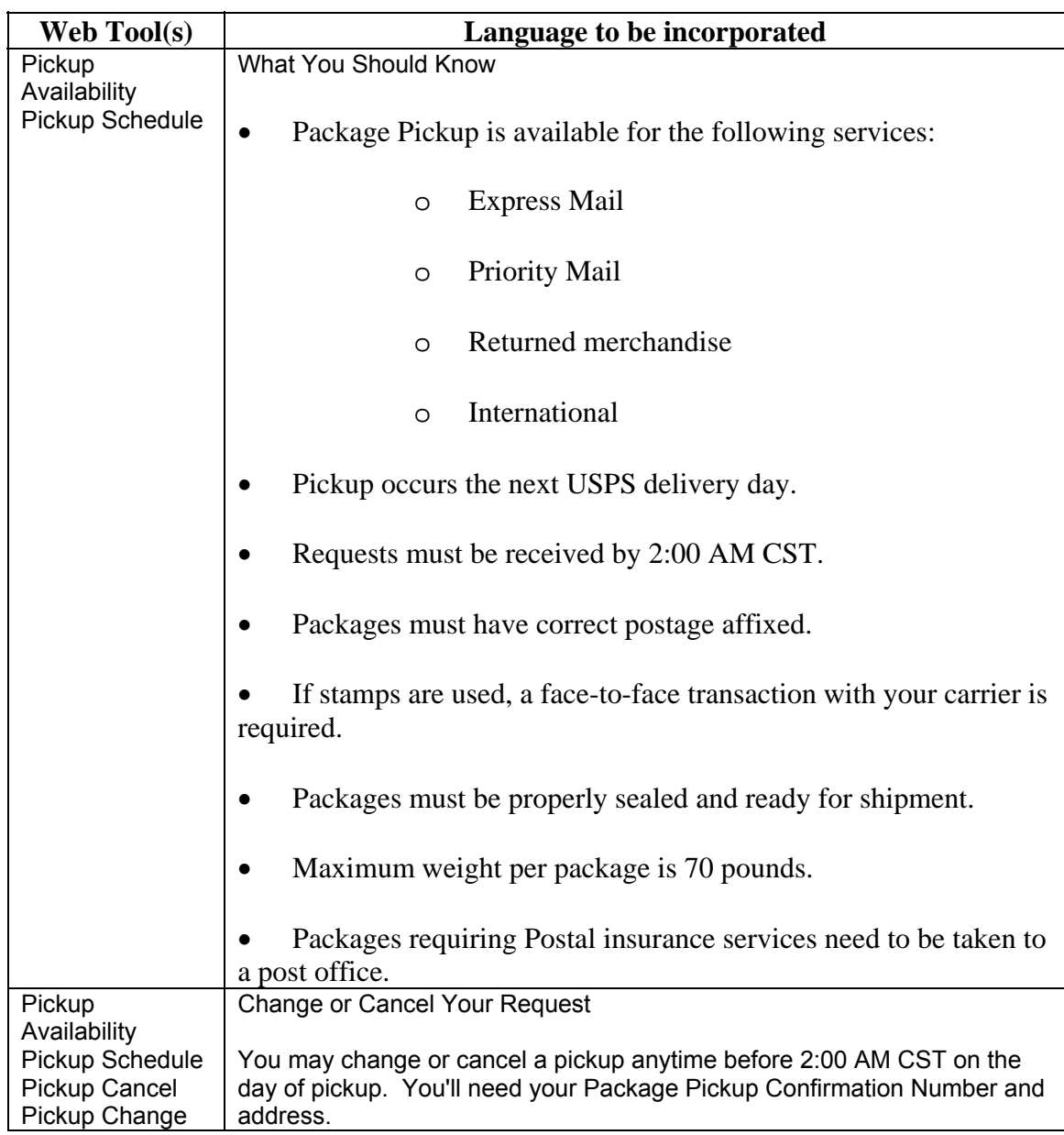

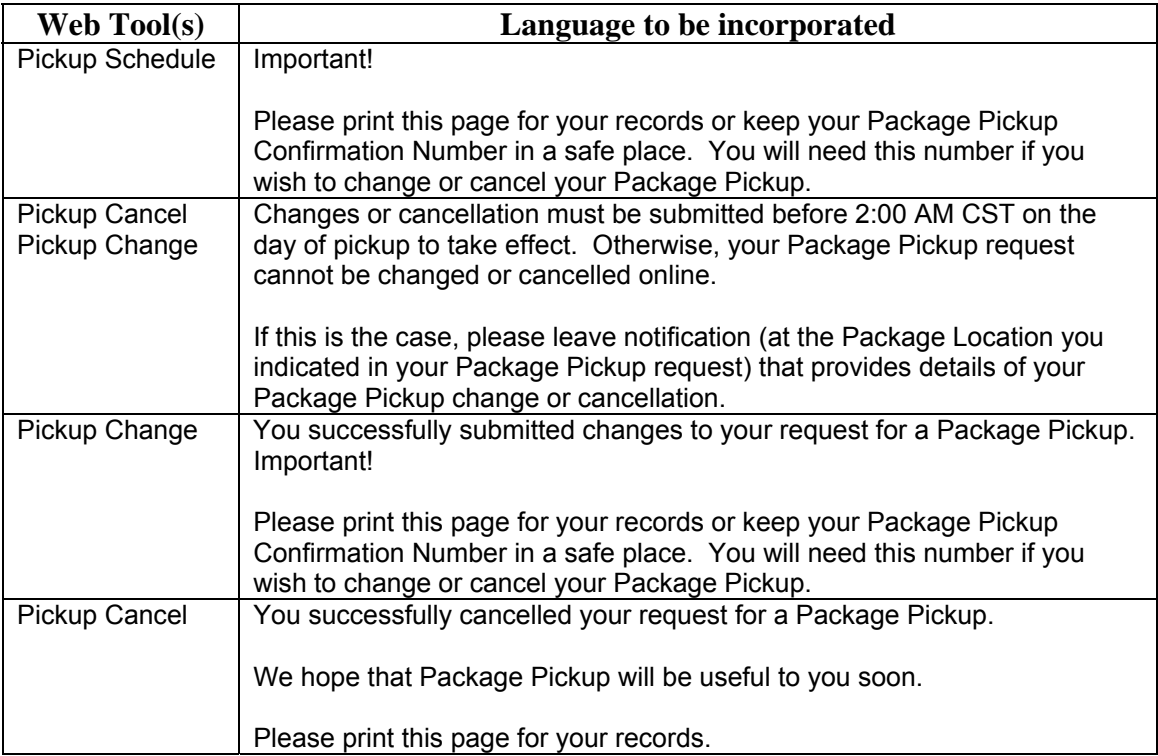

# <span id="page-20-0"></span>**3.2 Pop-up Messages**

The following (or similar) messages must appear as a pop-up box or similar function to inform your end users of options, errors, and other messages:

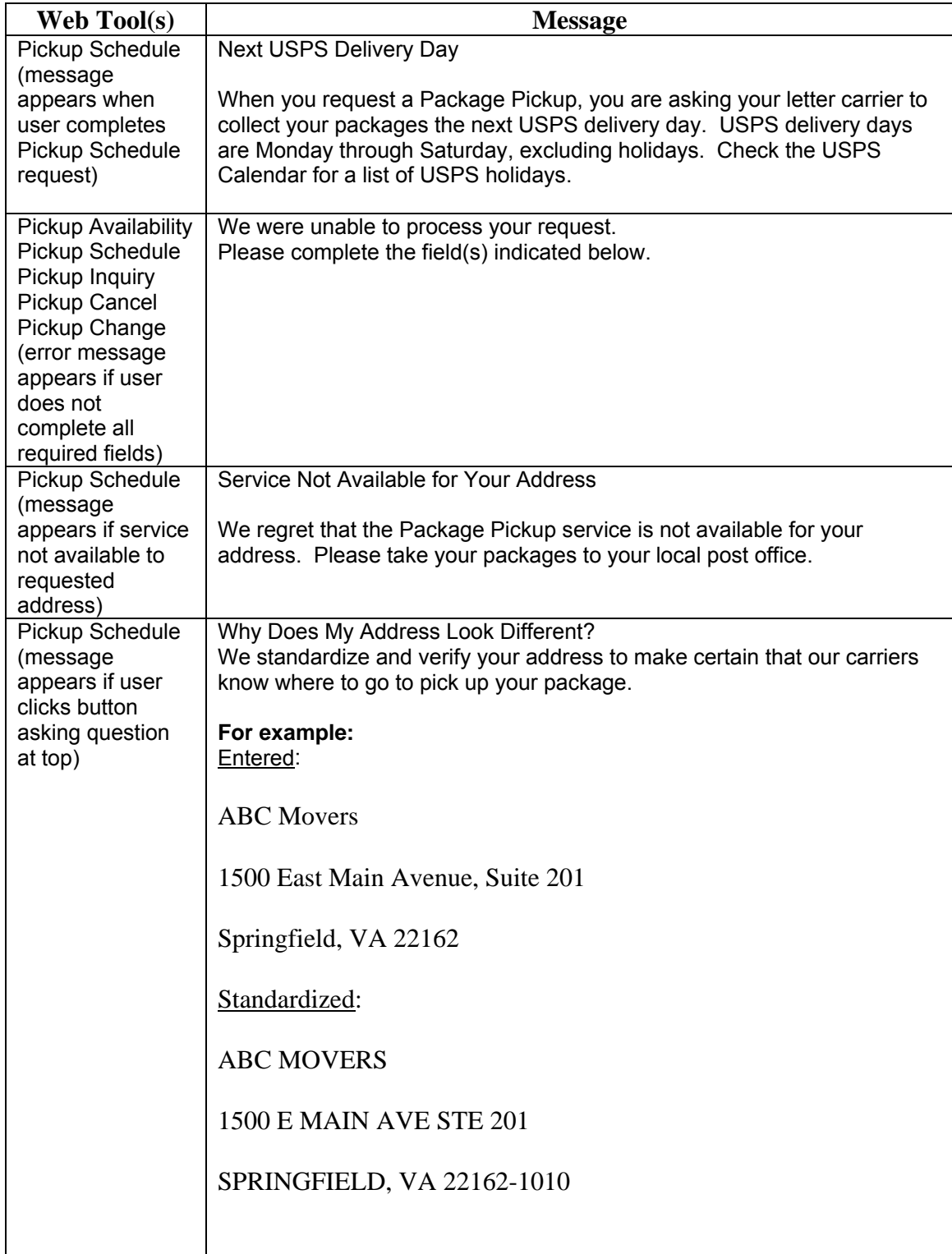

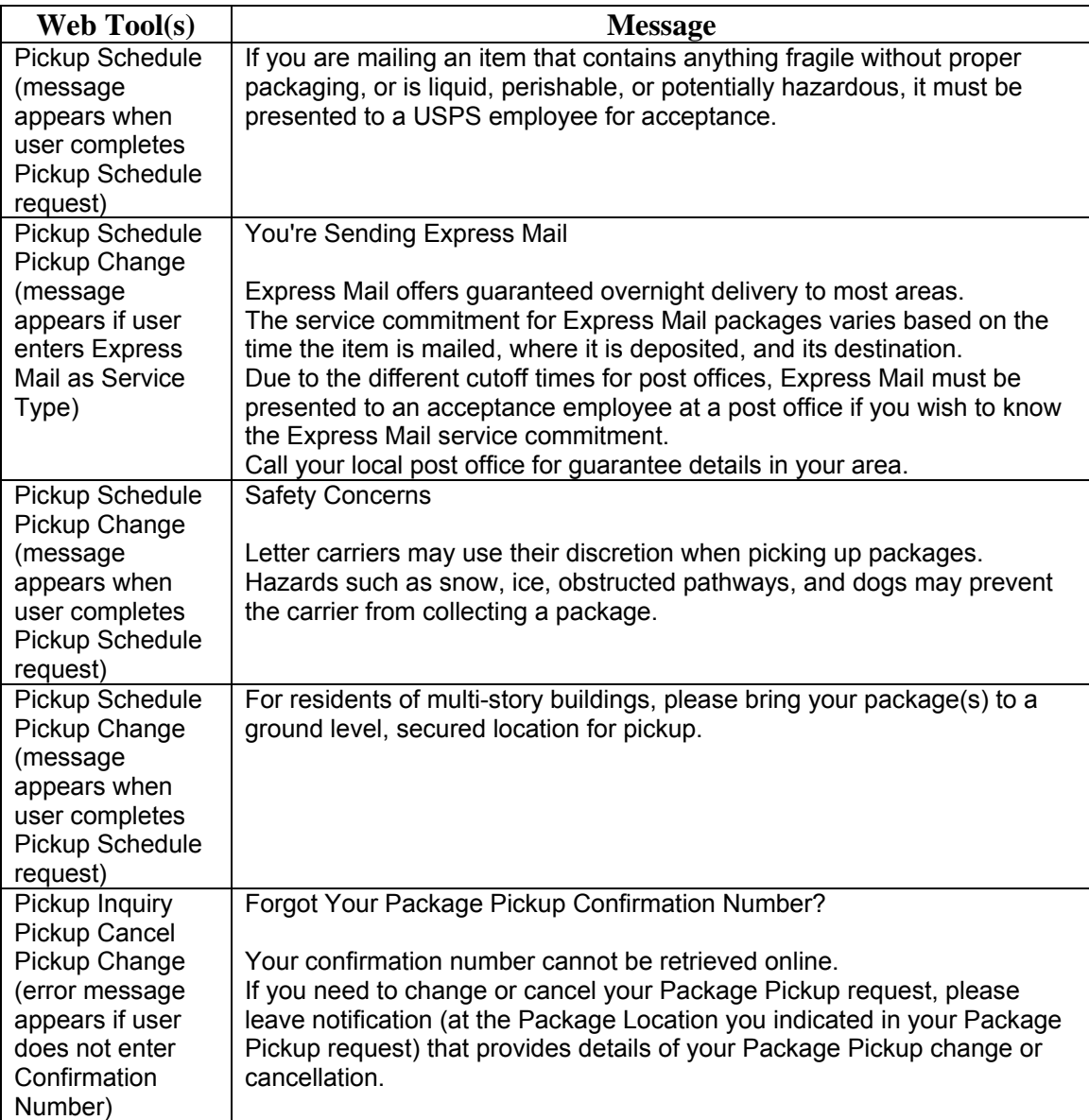

# **4.0 Package Pickup Availability Web Tool**

The Package Pickup Availability Web Tool checks the availability for Package Pickup at a specific address and informs the user of the first available date for pickup. Package Pickup is not available for all addresses.

# <span id="page-22-0"></span>**4.1 Package Pickup Availability Web Tool Transaction Procedures**

The illustration below shows the transactional flow of information to and from the USPS Package Pickup Availability Web Tools server:

# Package Pickup Availability Web Tool Server

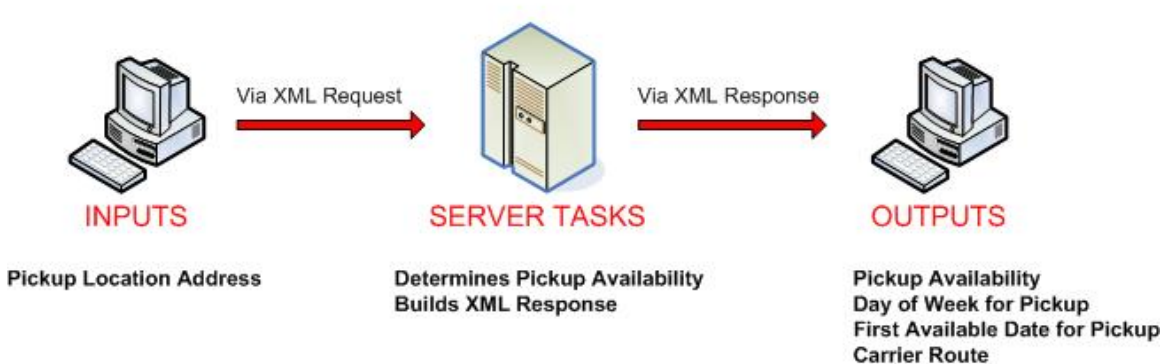

# **4.2 Run Scripted Test**

# <span id="page-22-2"></span><span id="page-22-1"></span>**Step 1: Build the XML Request**

For testing purposes, the only value in the test code in this section that you should change is the user ID. Enter the user ID you received in the registration e-mail for testing. **All remaining code in the test scripts provided below must remain unchanged.**

# **Testing URL**

To make test calls to the Package Pickup Availability server, access is required to a secure server. Use the Testing URL provided in the registration e-mail.

# **Scripted Test Requests**

There are two test requests included in this procedure. All of the test script code contained in this document can be cut and pasted for your use in testing the software. Be sure to note the request numbers so you can match up the responses you will receive as provided in the *Successful Test Responses* section.

# **Test Request #1**

**<CarrierPickupAvailabilityRequest USERID="XXXX">**  <FirmName>ABC Corp.</FirmName> <SuiteOrApt>Suite 777</SuiteOrApt> <Address2>1390 Market Street</Address2> <Urbanization></Urbanization> <City>Houston</City> <State>TX</State> <ZIP5>77058</ZIP5>  $<$ ZIP4>1234 $<$ /ZIP4> <Date>2006-05-04T18:13:51.0Z</Date> **</CarrierPickupAvailabilityRequest>** 

# **Test Request #2**

**<CarrierPickupAvailabilityRequest USERID="XXXX">**  <FirmName></FirmName> <SuiteOrApt></SuiteOrApt> <Address2>1390 Market Street</Address2> <Urbanization></Urbanization> <City></City> <State></State> <ZIP5>77058</ZIP5>  $\langle ZIP4 \rangle \langle ZIP4 \rangle$ <Date>2006-05-04T18:13:51.0Z</Date> **</CarrierPickupAvailabilityRequest>** 

<span id="page-23-0"></span>**Step 2: Make the Internet Connection & Send the XML Request** 

This step involves four separate functions:

- 1. Making the connection to the USPS Shipping Web Tools server.
- 2. Sending the request (whether Visual Basic, Perl, ASP, or any other language).
- 3. Receiving the response from the Web Tools server.
- 4. Closing the Internet connection.

The Package Pickup Web Tools require the use of SSL and a secure server. If you have recently registered, the registration e-mail will have the name of the secure server. If you are an existing user and do not have the name of the secure server please contact the ICCC. When sending the XML request, the API name must be specified. The server name can be found in your Web Tools registration e-mail. The API name is CarrierPickupAvailability. The format of the XML transaction is:

```
https://servername/ShippingAPITest.dll?API=CarrierPickupAva
ilability&XML=<CarrierPickupAvailabilityRequest 
USERID="username">……</CarrierPickupAvailabilityRequest>
```
#### <span id="page-24-0"></span>**Step 3: Unpack the XML Response**

When the USPS Shipping Web Tools returns a response, it will either return a successful response document or an error document.

#### **Successful Test Responses**

For your test to be successful, the following responses to Valid Test Requests should be returned *verbatim.*

#### **Response to Test Request #1**

**<?xml version="1.0"?> <CarrierPickupAvailabilityResponse>**  <FirmName>ABC Corp.</FirmName> <SuiteOrApt>Suite 777</SuiteOrApt> <Address2>1390 Market Street</Address2> <Urbanization/> <City>HOUSTON</City> <State>TX</State> <ZIP5>77058</ZIP5>  $<$ ZIP4>1234 $<$ /ZIP4> <DayOfWeek>Monday</DayOfWeek> <Date>3/1/2004</Date> <CarrierRoute>C</CarrierRoute> **</CarrierPickupAvailabilityResponse>** 

## **Response to Test Request #2**

**<?xml version="1.0"?> <CarrierPickupAvailabilityResponse>**  <FirmName/> <SuiteOrApt/> <Address2>1390 Market Street</Address2> <Urbanization/> <City>HOUSTON</City> <State>TX</State> <ZIP5>77058</ZIP5>  $\langle ZIP4 \rangle 1234 \langle ZIP4 \rangle$ <DayOfWeek>Monday</DayOfWeek> <Date>3/1/2004</Date> <CarrierRoute>C</CarrierRoute> **</CarrierPickupAvailabilityResponse>** 

# **Scripted Test Error Responses**

If any values were changed in your request, the following default error will occur:

#### **<Error>**

```
<Number>-2147218002</Number> 
<Source>SOLServerPickupTest;SOLServerPickupTest.CarrierPickupAvailability_Respo
nd</Source> 
<Description>Invalid CarrierPickupAvailabilityRequest test submitted.</Description> 
<HelpFile></HelpFile> 
<HelpContext></HelpContext> 
</Error>
```
Although the input may be valid, the response will still raise this error, because those particular values have not been included in this test server. Refer to the *Error Responses* section for an explanation of any other returned errors.

Upon successful completion of the scripted test phase, call the ICCC. The ICCC will verify your test results and provide you with privileges necessary to proceed to the next step-running Live data.

# <span id="page-25-0"></span>**4.3 Run Live Data**

## <span id="page-25-1"></span>**Step 1: Build the XML Request**

## **Live XML Tags**

The table below presents the XML input tags for generating Live requests and the restrictions on the values allowed. An error message will be returned if an incorrect value is entered. Also, be aware of the maximum character amounts allowed for some tags. If the user enters more than those amounts, an error will not be generated. **The Web Tool will simply pass in the characters up to the maximum amount allowed and disregard the rest.** This is important since the resulting value could prevent a correct response.

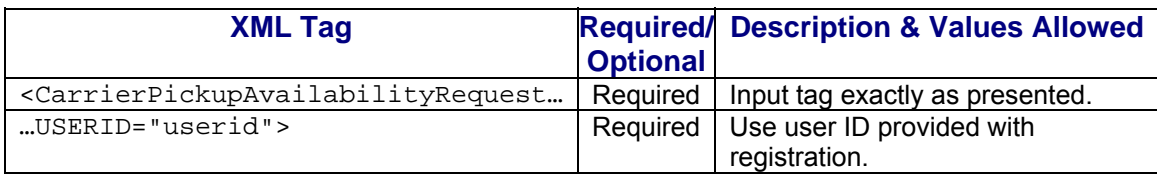

e.g., <CarrierPickupAvailabilityRequest UserID="yourID">

Tags within the above defined call are as follows:

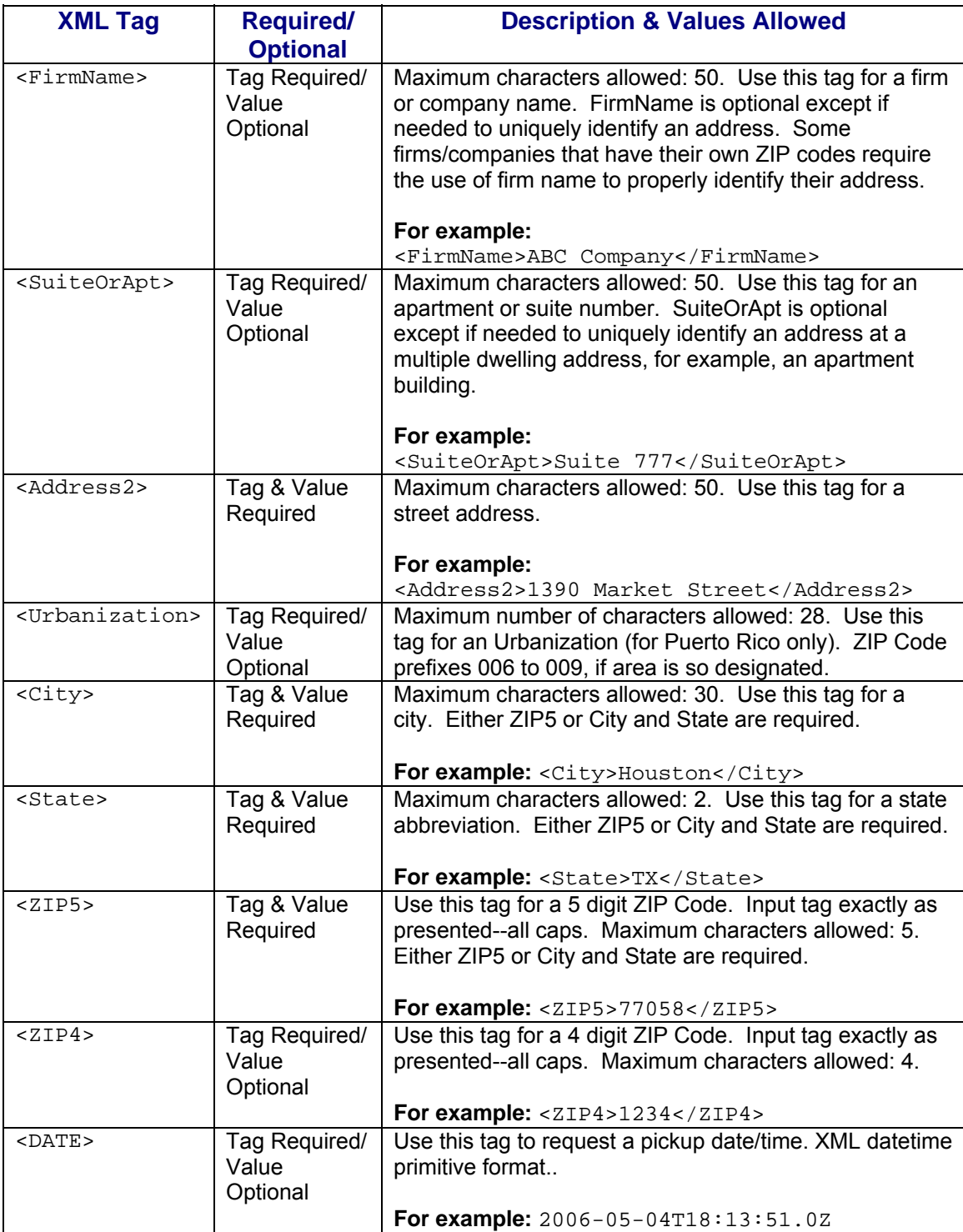

When building the XML request, pay particular attention to the **order and case** for tags. An error message will be returned if an incorrect value is entered. Remember that all data and attribute values in this document are for illustration purposes and are to be replaced by your actual values. For instance, a line of sample code may be:

<FirmName>ABC Company</FirmName>

In this instance, you will replace "ABC Company" with the name of the company sending the package when making your request.

# **Live URL**

To make calls to the Package Pickup Availability server, access is required to a secure server. To gain access, all users, including those registered for previous Web Tools use, must contact the ICCC for the URL to make Live calls. The ICCC will send an e-mail that contains the Live URL.

# **Live XML Request Example**

The Live XML request should be in the following form and sequence:

**<CarrierPickupAvailabilityRequest UserID="XXXX">**  <FirmName>ABC Corp.</FirmName> <SuiteOrApt>Suite 777</SuiteOrApt> <Address2>1390 Market Street</Address2> <Urbanization></Urbanization> <City>Houston</City> <State>TX</State>  $\langle ZIP5 \rangle 77058 \langle ZIP5 \rangle$  $<$ ZIP4>1234 $<$ /ZIP4> **</CarrierPickupAvailabilityRequest>** 

<span id="page-28-0"></span>**Step 2: Make the Internet Connection & Send the XML Request** 

This step involves four separate functions:

- 1. Making the connection to the USPS Shipping Web Tools server.
- 2. Sending the request (whether Visual Basic, Perl, ASP, or any other language).
- 3. Receiving the response from the Web Tools server.
- 4. Closing the Internet connection.

The Package Pickup Web Tools require the use of SSL and a secure server. If you have recently registered, the registration e-mail will have the name of the secure server. If you are an existing user and do not have the name of the secure server please contact the ICCC. When sending the XML request, the API name must be specified. The server name can be found in your Web Tools registration e-mail. The API name is CarrierPickupAvailability. The format of the XML transaction is:

```
https://servername/ShippingAPI.dll?API=CarrierPickupAvailab
ility&XML=<CarrierPickupAvailabilityRequest 
USERID="username">……</CarrierPickupAvailabilityRequest>
```
## <span id="page-28-1"></span>**Step 3: Unpack the XML Response**

When the USPS Shipping Web Tools returns a response, it will either return a successful response document or an error document.

# **XML Output from Unpacked Response**

After unpacking the XML response, you will have the output from your request-an XML response with the following tags:

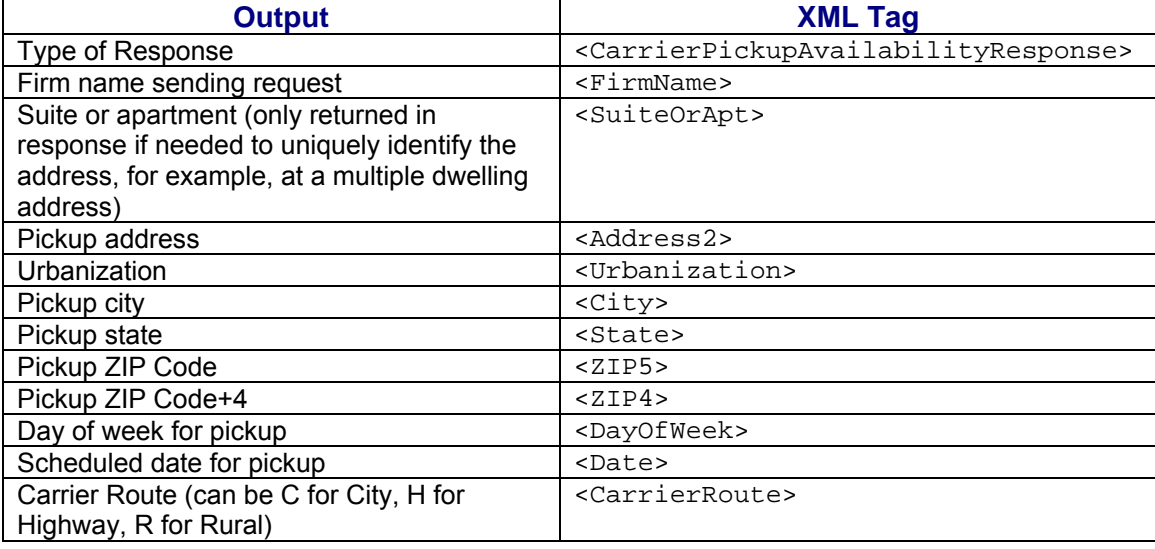

# **Live XML Response**

The Package Pickup Availability Web Tool returns the following information if pickup is available to the supplied address:

#### **<CarrierPickupAvailabilityResponse>**

```
<FirmName>ABC Corp.</FirmName> 
<SuiteOrApt>Suite 777</SuiteOrApt> 
<Address2>1390 Market Street</Address2> 
<Urbanization></Urbanization> 
<City>Houston</City> 
<State>TX</State> 
<ZIP5>77058</ZIP5> 
<ZIP4>1234</ZIP4> 
<DayOfWeek>Monday</DayOfWeek> 
<Date>4/01/2004</Date> 
<CarrierRoute>C</CarrierRoute> 
</CarrierPickupAvailabilityResponse>
```
If an error message is returned, refer to the *Error Responses* section for an explanation.

# **5.0 Package Pickup Schedule Web Tool**

The Package Pickup Schedule Web Tool schedules a Package Pickup and provides the user a confirmation number for the scheduled pickup. Prior to making a Pickup Schedule call, it is recommended to use the Pickup Availability Web Tool to confirm that service is available. There must be at least one Express Mail package or one Priority Mail package or on international package or one returned merchandise package for a valid request. Refer to the *Delivery Timeline* section for information regarding when pickups are made based on the time of the request.

# <span id="page-30-0"></span>**5.1 Package Pickup Schedule Web Tool Transaction Procedures**

The illustration below shows the transactional flow of information to and from the USPS Package Pickup Schedule Web Tool server:

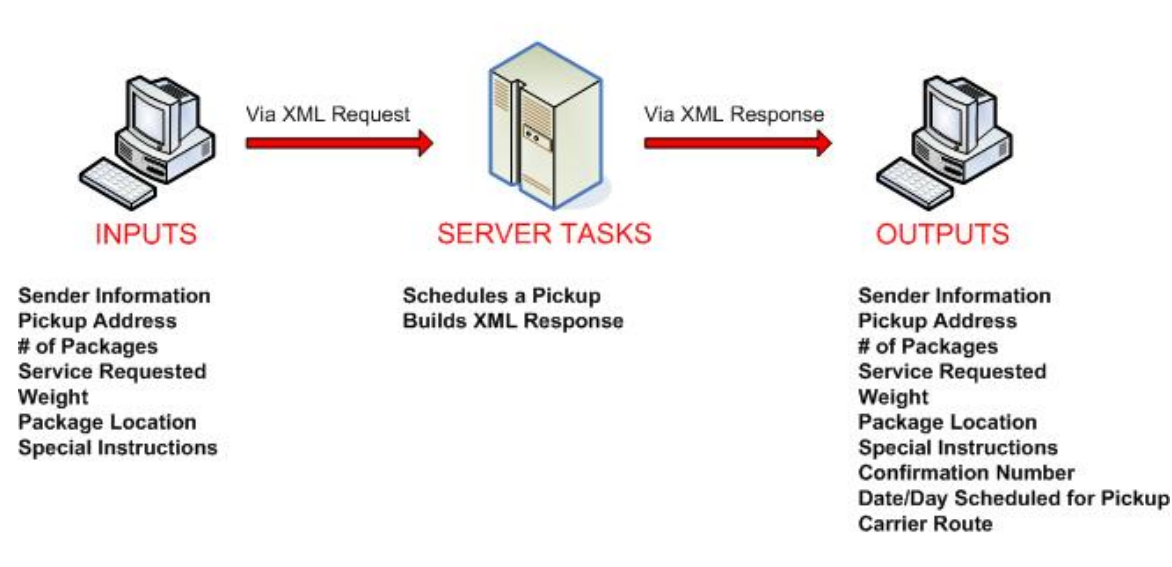

# Package Pickup Schedule Web Tool Server

# <span id="page-30-1"></span>**5.2 Run Scripted Test**

# <span id="page-30-2"></span>**Step 1: Build the XML Request**

For testing purposes, the only value in the test code in this section that you should change is the user ID. Enter the user ID you received in the registration e-mail for testing. **All remaining code in the test scripts provided below must remain unchanged.**

# **Testing URL**

To make test calls to the Package Pickup Schedule server, access is required to a secure server. Use the Testing URL provided in the registration e-mail.

# **Scripted Test Requests**

There are two test requests included in this procedure. All of the test script code contained in this document can be cut and pasted for your use in testing the software. Be sure to note the request numbers so you can match up the responses you will receive as provided in the *Successful Test Responses* section.

# **Test Request #1**

```
<CarrierPickupScheduleRequest USERID="XXXX"> 
<FirstName>John</FirstName> 
<LastName>Doe</LastName> 
<FirmName>ABC Corp.</FirmName> 
<SuiteOrApt>Suite 777</SuiteOrApt> 
<Address2>1390 Market Street</Address2> 
<Urbanization></Urbanization> 
<City>Houston</City> 
<State>TX</State> 
<ZIP5>77058</ZIP5> 
<ZIP4>1234</ZIP4>
<Phone>(555) 555-1234</Phone> 
<Extension>201</Extension> 
<Package> 
<ServiceType>ExpressMail</ServiceType> 
<Count>1</Count> 
</Package> 
<Package> 
<ServiceType>PriorityMail</ServiceType> 
<Count>1</Count> 
</Package> 
<Package> 
<ServiceType>International</ServiceType> 
<Count>1</Count> 
</Package> 
<Package> 
<ServiceType>OtherPackages</ServiceType> 
<Count>1</Count> 
</Package> 
<EstimatedWeight>14</EstimatedWeight> 
<PackageLocation>Other</PackageLocation> 
<SpecialInstructions>Packages are behind the screen door.</SpecialInstructions>
```

```
</CarrierPickupScheduleRequest>
```
# **Test Request #2**

**<CarrierPickupScheduleRequest USERID="XXXX">**  <FirstName>John</FirstName> <LastName>Doe</LastName> <FirmName></FirmName> <SuiteOrApt></SuiteOrApt> <Address2>1390 Market Street</Address2> <Urbanization></Urbanization> <City>Houston</City> <State>TX</State>  $ZIP5\ge ZIP5$  $<$ ZIP4> $<$ /ZIP4> <Phone>(555) 555-1234</Phone> <Extension></Extension> <Package> <ServiceType>PriorityMail</ServiceType> <Count>1</Count> </Package> <EstimatedWeight>14</EstimatedWeight> <PackageLocation>Front Door</PackageLocation> <SpecialInstructions></SpecialInstructions> **</CarrierPickupScheduleRequest>** 

# <span id="page-32-0"></span>**Step 2: Make the Internet Connection & Send the XML Request**

This step involves four separate functions:

- 1. Making the connection to the USPS Shipping Web Tools server.
- 2. Sending the request (whether Visual Basic, Perl, ASP, or any other language).
- 3. Receiving the response from the Web Tools server.
- 4. Closing the Internet connection.

The Package Pickup Web Tools require the use of SSL and a secure server. If you have recently registered, the registration e-mail will have the name of the secure server. If you are an existing user and do not have the name of the secure server please contact the ICCC. When sending the XML request, the API name must be specified. The server name can be found in your Web Tools registration e-mail. The API name is CarrierPickupSchedule. The format of the XML transaction is:

**https://servername/ShippingAPITest.dll?API=CarrierPickupSch edule&XML=<CarrierPickupScheduleRequest USERID="username">…….</CarrierPickupScheduleRequest>** 

#### <span id="page-33-0"></span>**Step 3: Unpack the XML Response**

When the USPS Shipping Web Tools returns a response, it will either return a successful response document or an error document.

#### **Successful Test Responses**

For your test to be successful, the following responses to Valid Test Requests should be returned *verbatim.*

#### **Response to Test Request #1**

```
<?xml version="1.0"?> 
<CarrierPickupScheduleResponse> 
<FirstName>JOHN</FirstName> 
<LastName>DOE</LastName> 
<FirmName>ABC CORP.</FirmName> 
<SuiteOrApt>SUITE 777</SuiteOrApt> 
<Address2>1390 MARKET STREET</Address2> 
<Urbanization/> 
<City>HOUSTON</City> 
<State>TX</State> 
<ZIP5>77058</ZIP5> 
<ZIP4>1234</ZIP4> 
<Phone>(555) 555-1234</Phone> 
<Extension>201</Extension> 
<Package> 
<ServiceType>ExpressMail</ServiceType> 
<Count>1</Count> 
</Package> 
<Package> 
<ServiceType>PriorityMail</ServiceType> 
<Count>1</Count> 
</Package> 
<Package> 
<ServiceType>International</ServiceType> 
<Count>1</Count> 
</Package> 
<Package> 
<ServiceType>OtherPackages</ServiceType> 
<Count>1</Count> 
</Package> 
<EstimatedWeight>14</EstimatedWeight> 
<PackageLocation>Other</PackageLocation> 
<SpecialInstructions>Packages are behind the screen door.</SpecialInstructions> 
<ConfirmationNumber>WTC123456789</ConfirmationNumber> 
<DayOfWeek>Monday</DayOfWeek> 
<Date>3/1/2004</Date> 
<CarrierRoute>C</CarrierRoute>
```
#### **</CarrierPickupScheduleResponse>**

#### **Response to Test Request #2**

```
<?xml version="1.0"?> 
<CarrierPickupScheduleResponse> 
<FirstName>JOHN</FirstName> 
<LastName>DOE</LastName> 
<FirmName/> 
<SuiteOrApt/> 
<Address2>1390 MARKET STREET</Address2> 
<Urbanization/> 
<City>HOUSTON</City> 
<State>TX</State> 
\langle ZIP5 \rangle 77058 \langle ZIP5 \rangle<ZIP4>1234</ZIP4>
<Phone>(555) 555-1234</Phone> 
<Extension></Extension> 
<Package> 
<ServiceType>PriorityMail</ServiceType> 
<Count>1</Count> 
</Package> 
<EstimatedWeight>14</EstimatedWeight> 
<PackageLocation>Front Door</PackageLocation> 
<SpecialInstructions/> 
<ConfirmationNumber>WTC123456789</ConfirmationNumber> 
<DayOfWeek>Monday</DayOfWeek> 
<Date>3/1/2004</Date> 
<CarrierRoute>C</CarrierRoute> 
</CarrierPickupScheduleResponse>
```
# **Scripted Test Error Responses**

If any values were changed in your request, the following default error will occur:

#### **<Error>**

<Number>-2147218002</Number>

<Source>SOLServerPickupTest;SOLServerPickupTest.CarrierPickupSchedule\_Respond </Source>

- <Description>Invalid CarrierPickupScheduleRequest test submitted.</Description>
- <HelpFile></HelpFile>
- <HelpContext></HelpContext>

```
</Error>
```
Although the input may be valid, the response will still raise this error, because those particular values have not been included in this test server. Refer to the *Error Responses* section for an explanation of any other returned errors.

Upon successful completion of the scripted test phase, call the ICCC. The ICCC will verify your test results and provide you with privileges necessary to proceed to the next step-running Live data.

# <span id="page-35-0"></span>**5.3 Run Live Data**

# <span id="page-35-1"></span>**Step 1: Build the XML Request**

# **Live XML Tags**

The table below presents the XML input tags for generating Live requests and the restrictions on the values allowed. An error message will be returned if an incorrect value is entered. Also, be aware of the maximum character amounts allowed for some tags. If the user enters more than those amounts, an error will not be generated. **The Web Tool will simply pass in the characters up to the maximum amount allowed and disregard the rest.** This is important since the resulting value could prevent a correct response.

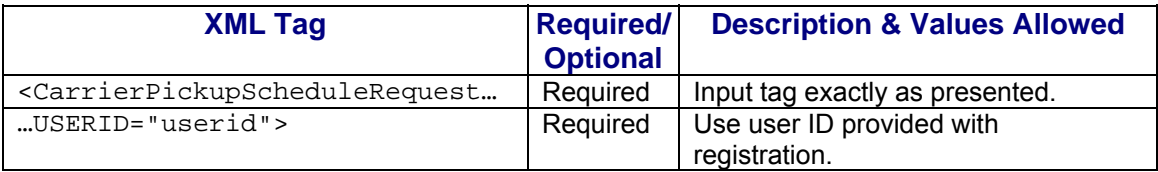

e.g.,<CarrierPickupScheduleRequest USERID="yourID">

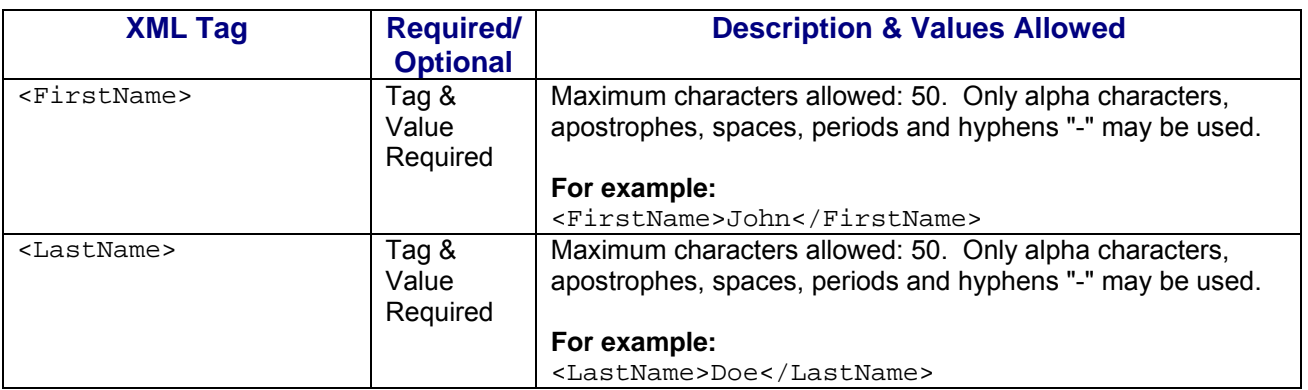

Tags within the above defined call are as follows:
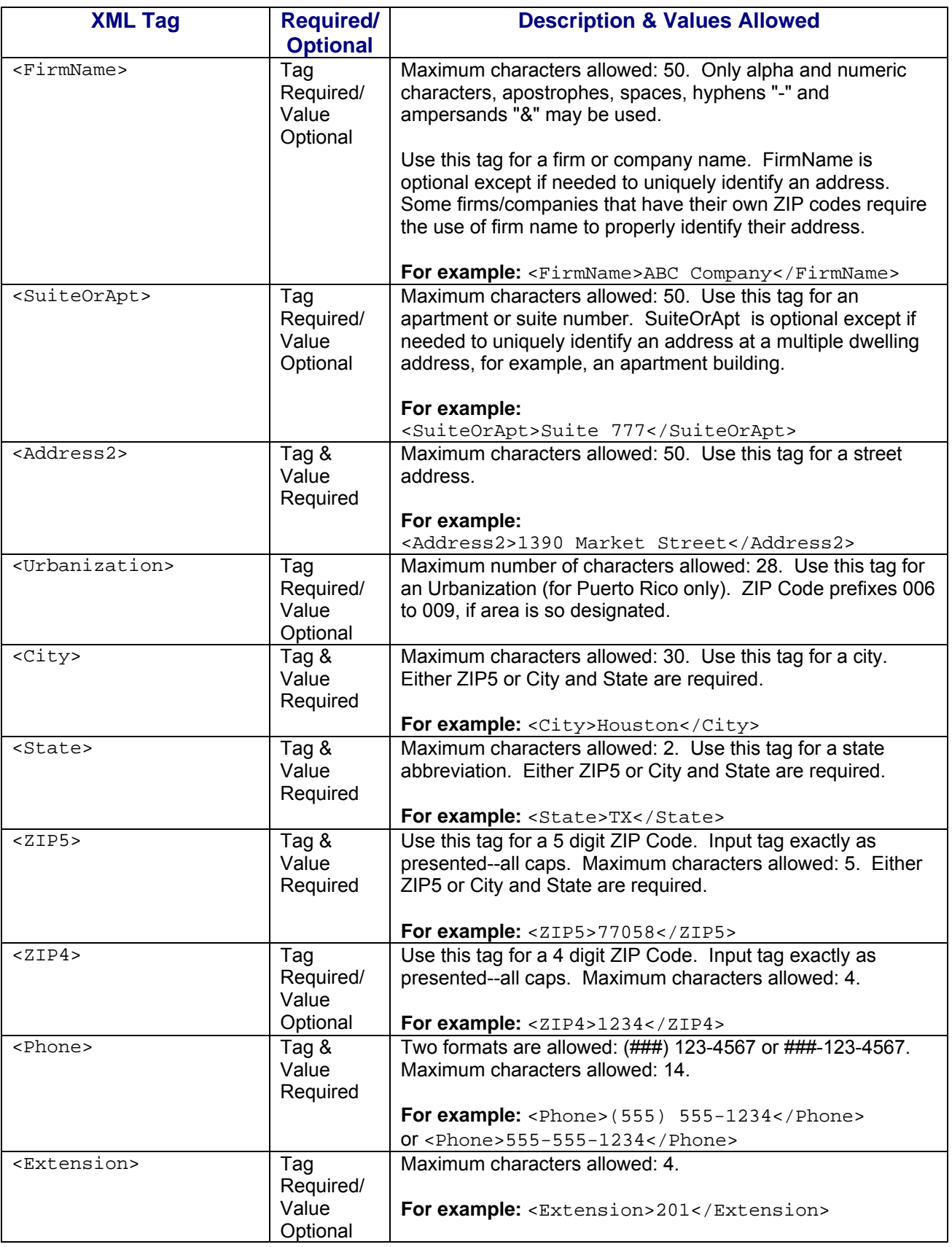

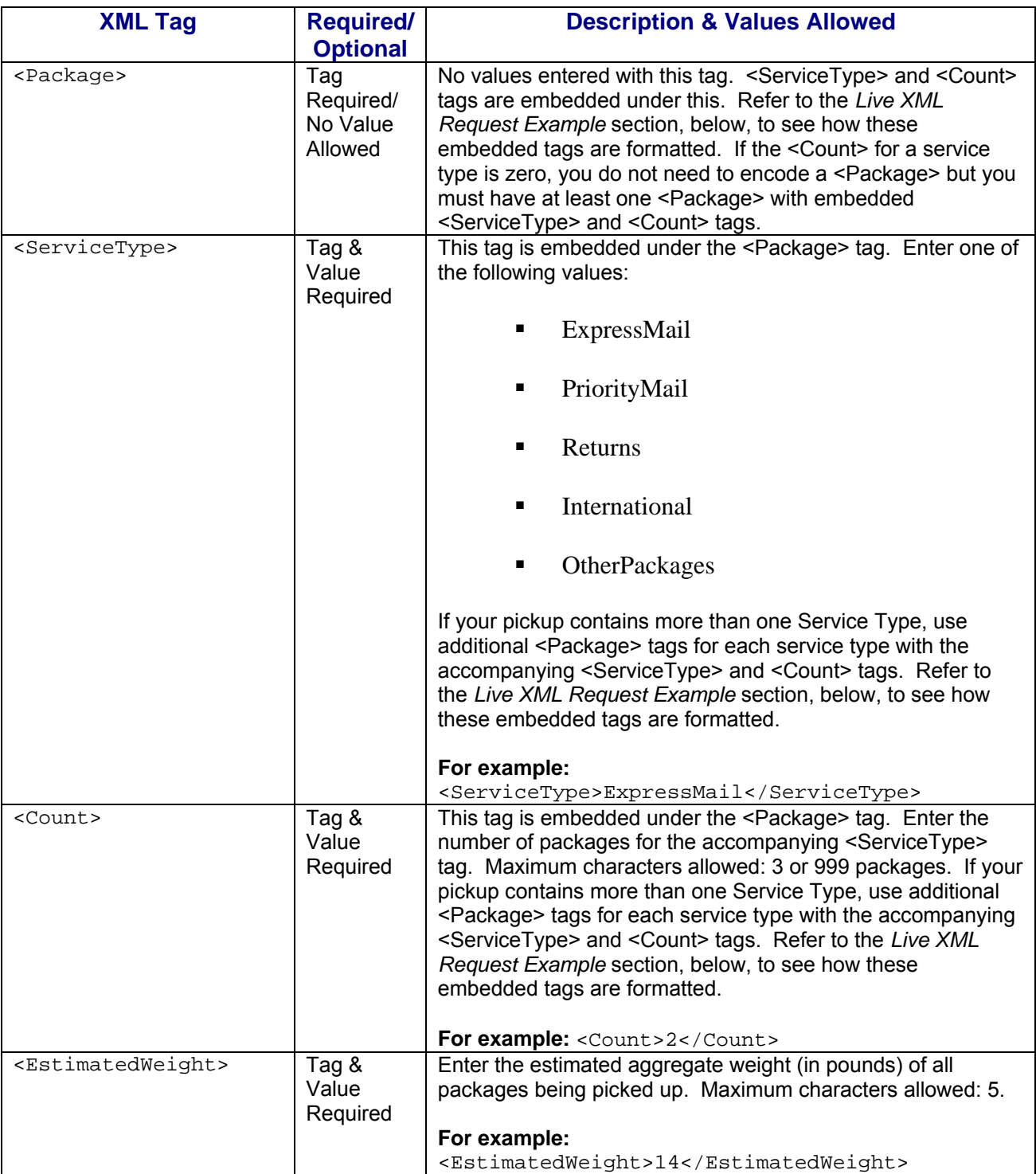

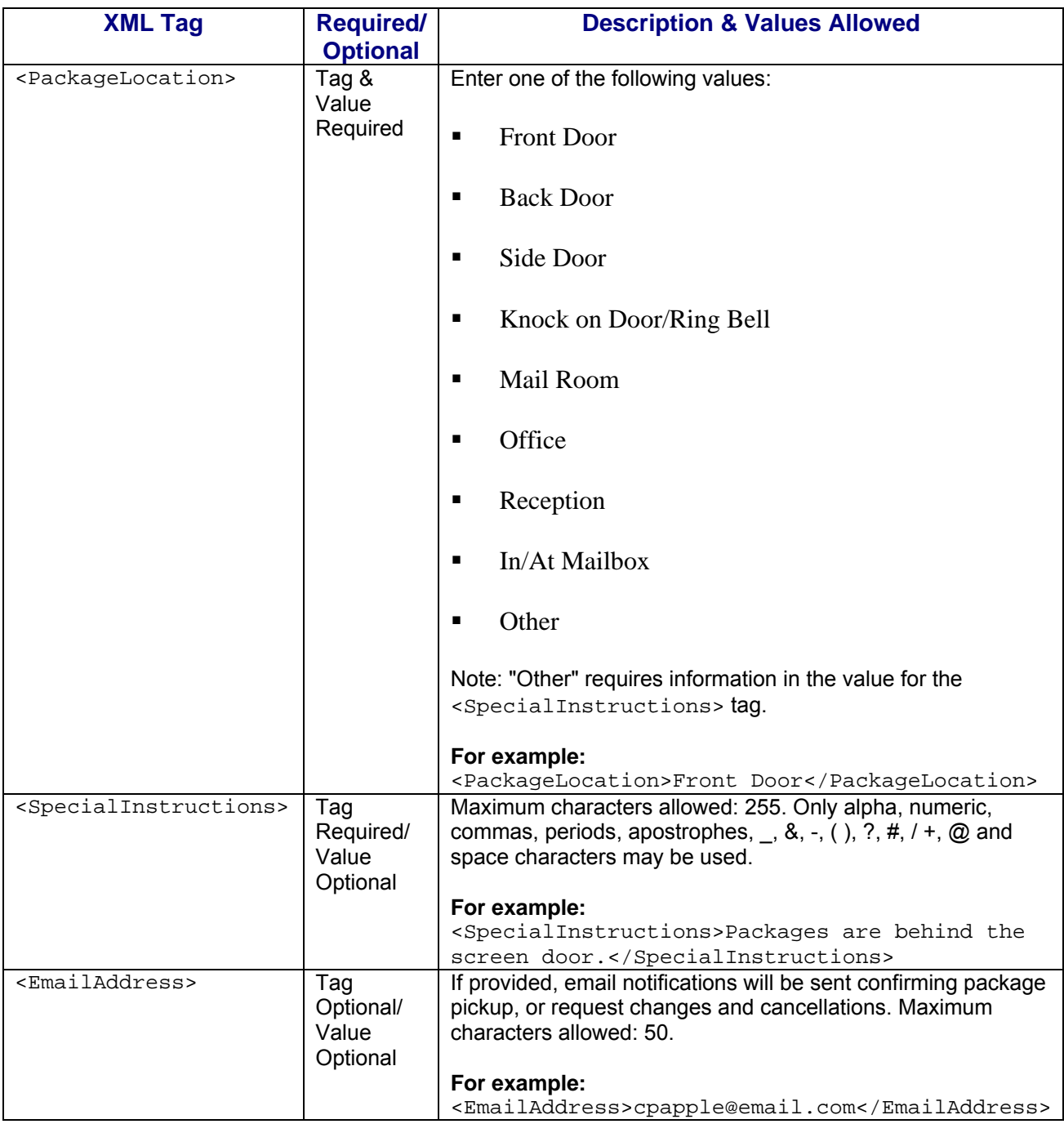

When building the XML request, pay particular attention to the **order and case** for tags. An error message will be returned if an incorrect value is entered. Remember that all data and attribute values in this document are for illustration purposes and are to be replaced by your actual values. For instance, a line of sample code may be:

<FirstName>John</FirstName>

In this instance, you will replace "John" with the first name of the person sending the package when making your request.

## **Live URL**

To make calls to the Package Pickup Schedule server, access is required to a secure server. To gain access all users, including those registered for previous Web Tools use, must contact the ICCC for the URL to make Live calls. The ICCC will send an e-mail that contains the Live URL.

## **Live XML Request Example**

The Live XML request should be in the following form and sequence:

**<CarrierPickupScheduleRequest UserID="XXXX">**  <FirstName>John</FirstName> <LastName>Doe</LastName> <FirmName>ABC Corp.</FirmName> <SuiteOrApt>Suite 777</SuiteOrApt> <Address2>1390 Market Street</Address2> <Urbanization></Urbanization> <City>Houston</City> <State>TX</State> <ZIP5>77058</ZIP5> <ZIP4>1234</ZIP4> <Phone>(555) 555-1234</Phone> <Extension>201</Extension> <Package> <ServiceType>ExpressMail</ServiceType> <Count>2</Count> </Package> <Package> <ServiceType>PriorityMail</ServiceType> <Count>1</Count> </Package> <EstimatedWeight>14</EstimatedWeight> <PackageLocation>Front Door</PackageLocation> <SpecialInstructions>Packages are behind the screen door.</SpecialInstructions> **</CarrierPickupScheduleRequest>** 

**Step 2: Make the Internet Connection & Send the XML Request** 

This step involves four separate functions:

- 1. Making the connection to the USPS Shipping Web Tools server.
- 2. Sending the request (whether Visual Basic, Perl, ASP, or any other language).
- 3. Receiving the response from the Web Tools server.
- 4. Closing the Internet connection.

The Package Pickup Web Tools require the use of SSL and a secure server. If you have recently registered, the registration e-mail will have the name of the secure server. If you are an existing user and do not have the name of the secure server please contact the ICCC. When sending the XML request, the API name must be specified. The server

name can be found in your Web Tools registration e-mail. The API name is CarrierPickupSchedule. The format of the XML transaction is:

**https://servername/ShippingAPI.dll?API=CarrierPickupSchedul e&XML=<CarrierPickupScheduleRequest USERID="username">…….</CarrierPickupScheduleRequest>** 

## **Step 3: Unpack the XML Response**

When the USPS Shipping Web Tools returns a response, it will either return a successful response document or an error document.

## **XML Output from Unpacked Response**

After unpacking the XML response, you will have the output from your request-an XML response with the following tags:

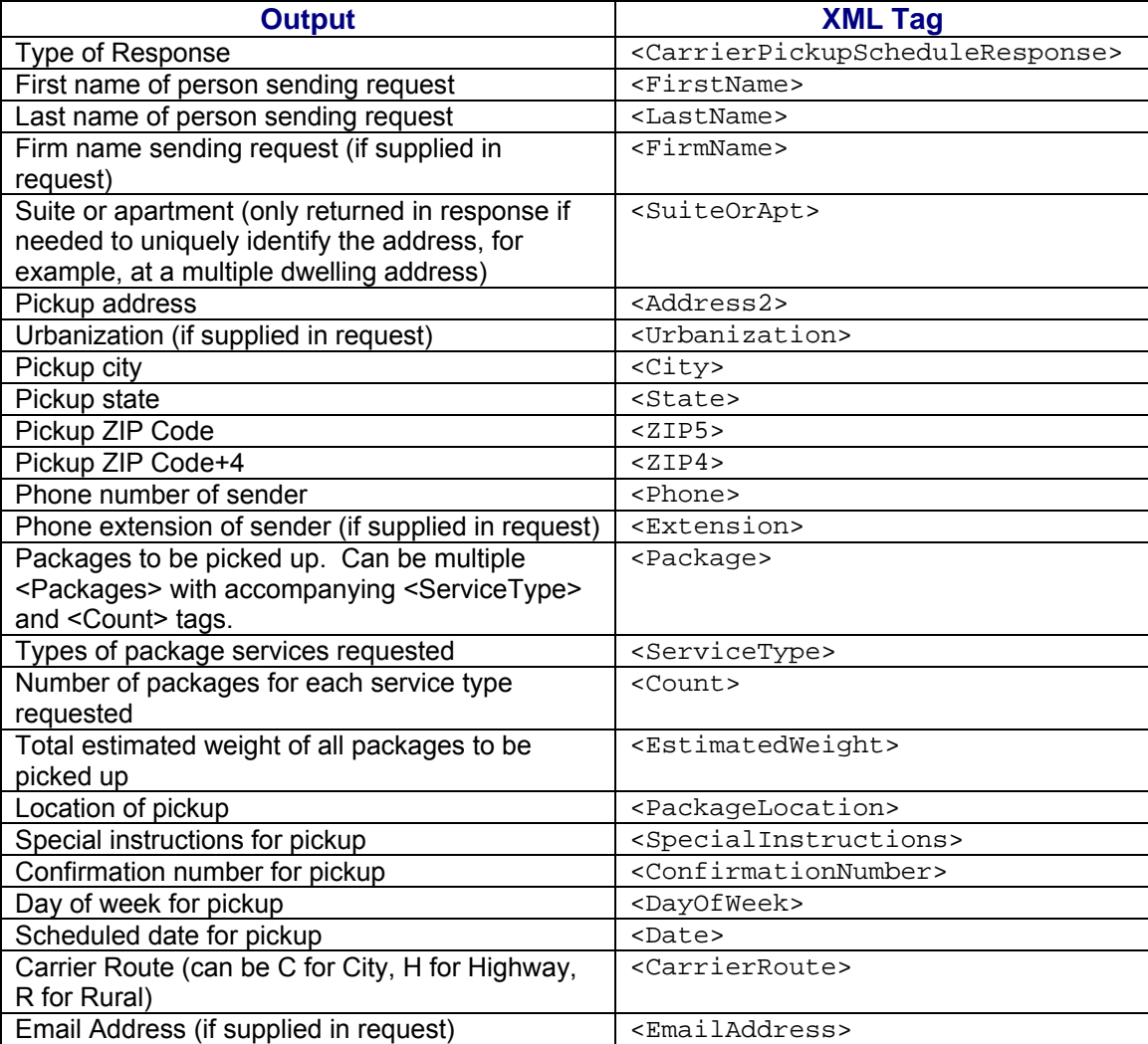

## **Live XML Output Example**

The Package Pickup Schedule Web Tool returns the following information to the user if the information is valid and pickup is available to the supplied address:

```
<CarrierPickupScheduleResponse> 
<FirstName>John</FirstName> 
<LastName>Doe</LastName> 
<FirmName>ABC Corp.</FirmName> 
<SuiteOrApt>Suite 777</SuiteOrApt> 
<Address2>1390 Market Street</Address2> 
<Urbanization></Urbanization> 
<City>Houston</City> 
<State>TX</State> 
<ZIP5>77058</ZIP5> 
<ZIP4>1234</ZIP4> 
<Phone>(555) 555-1234</Phone> 
<Extension>201</Extension> 
<Package> 
   <ServiceType>ExpressMail</ServiceType> 
   <Count>2</Count> 
</Package> 
<Package> 
   <ServiceType>PriorityMail</ServiceType> 
   <Count>1</Count> 
</Package> 
<EstimatedWeight>14</EstimatedWeight> 
<PackageLocation>Front Door</PackageLocation> 
<SpecialInstructions> Packages are behind the screen door.</SpecialInstructions> 
<ConfirmationNumber>ABC12345</ConfirmationNumber> 
<DayOfWeek>Monday</DayOfWeek> 
<Date>04/01/2004</Date> 
<CarrierRoute>C</CarrierRoute> 
</CarrierPickupScheduleResponse>
```
If an error message is returned, refer to the *Error Responses* section for an explanation.

# **6.0 Package Pickup Cancel Web Tool**

The Package Pickup Cancel Web Tool cancels a scheduled Package Pickup. To use either the Pickup Cancel or Pickup Change Web Tools, the exact data from the original Schedule request must be entered. You must enter address information and the confirmation number. Confirmation number alone cannot be used to cancel or change a scheduled pickup. Address information must be identical to what was entered when the pickup was scheduled. To ensure the accuracy of your data, you can use the Pickup Inquiry Web Tool. Refer to the *Delivery Timeline* section for information regarding deadlines for canceling pickups.

## **6.1 Package Pickup Cancel Web Tool Transaction Procedures**

The illustration below shows the transactional flow of information to and from the USPS Package Pickup Cancel Web Tool server:

#### Package Pickup Cancel Web Tool Server Via XML Request Via XML Response **INPUTS SERVER TASKS OUTPUTS Pickup Address Cancels Pickup Request Pickup Address Confirmation Number Builds XML Response Confirmation Number Status of Cancel Request**

## **6.2 Run Scripted Test**

**Step 1: Build the XML Request** 

For testing purposes, the only value in the test code in this section that you should change is the user ID. Enter the user ID you received in the registration e-mail for testing. **All remaining code in the test scripts provided below must remain unchanged.**

## **Testing URL**

To make test calls to the Package Pickup Cancel server, access is required to a secure server. Use the Testing URL provided in the registration e-mail.

## **Scripted Test Requests**

There are two test requests included in this procedure. All of the test script code contained in this document can be cut and pasted for your use in testing the software. Be sure to note the request numbers so you can match up the responses you will receive as provided in the *Successful Test Responses* section.

## **Test Request #1**

#### **<CarrierPickupCancelRequest USERID="XXXX">**

<FirmName>ABC Corp.</FirmName> <SuiteOrApt>Suite 777</SuiteOrApt> <Address2>1390 Market Street</Address2> <Urbanization></Urbanization> <City>Houston</City> <State>TX</State> <ZIP5>77058</ZIP5> <ZIP4>1234</ZIP4> <ConfirmationNumber>WTC123456789</ConfirmationNumber> **</CarrierPickupCancelRequest>** 

## **Test Request #2**

### **<CarrierPickupCancelRequest USERID="XXXX">**  <FirmName></FirmName> <SuiteOrApt></SuiteOrApt> <Address2>1390 Market Street</Address2> <Urbanization></Urbanization> <City></City> <State></State> <ZIP5>77058</ZIP5>  $\langle ZIP4 \rangle \langle ZIP4 \rangle$ <ConfirmationNumber>WTC123456789</ConfirmationNumber> **</CarrierPickupCancelRequest>**

## **Step 2: Make the Internet Connection & Send the XML Request**

This step involves four separate functions:

- 1. Making the connection to the USPS Shipping Web Tools server.
- 2. Sending the request (whether Visual Basic, Perl, ASP, or any other language).
- 3. Receiving the response from the Web Tools server.
- 4. Closing the Internet connection.

The Package Pickup Web Tools require the use of SSL and a secure server. If you have recently registered, the registration e-mail will have the name of the secure server. If you are an existing user and do not have the name of the secure server please contact the ICCC. When sending the XML request, the API name must be specified. The server name can be found in your Web Tools registration e-mail. The API name is CarrierPickupCancel. The format of the XML transaction is:

```
https://servername/ShippingAPITest.dll?API=CarrierPickupCan
cel&XML=<CarrierPickupCancelRequest 
USERID="username">…….</CarrierPickupCancelRequest>
```
#### **Step 3: Unpack the XML Response**

When the USPS Shipping Web Tools returns a response, it will either return a successful response document or an error document.

#### **Successful Test Responses**

For your test to be successful, the following responses to Valid Test Requests should be returned *verbatim.*

#### **Response to Test Request #1**

**<?xml version="1.0"?> <CarrierPickupCancelResponse>**  <FirmName>ABC CORP.</FirmName> <SuiteOrApt>SUITE 777</SuiteOrApt> <Address2>1390 MARKET STREET</Address2> <Urbanization/> <City>HOUSTON</City> <State>TX</State> <ZIP5>77058</ZIP5>  $<$ ZIP4>1234 $<$ /ZIP4> <ConfirmationNumber>WTC123456789</ConfirmationNumber> <Status>Your pickup request was canceled.</Status> **</CarrierPickupCancelResponse>** 

## **Response to Test Request #2**

**<?xml version="1.0"?> <CarrierPickupCancelResponse>**  <FirmName/> <SuiteOrApt/> <Address2>1390 MARKET STREET</Address2> <Urbanization/> <City>HOUSTON</City> <State>TX</State> <ZIP5>77058</ZIP5>  $<$ ZIP4>1234 $<$ /ZIP4> <ConfirmationNumber>WTC123456789</ConfirmationNumber> <Status>Your pickup request was canceled.</Status> **</CarrierPickupCancelResponse>** 

## **Scripted Test Error Responses**

If any values were changed in your request, the following default error will occur:

#### **<Error>**

<Number>-2147218002</Number> <Source>SOLServerPickupTest;SOLServerPickupTest.CarrierPickupCancel\_Respond</ Source> <Description>Invalid CarrierPickupCancelRequest test submitted.</Description> <HelpFile></HelpFile> <HelpContext></HelpContext> **</Error>** 

Although the input may be valid, the response will still raise this error, because those particular values have not been included in this test server. Refer to the *Error Responses* section for an explanation of any other returned errors.

Upon successful completion of the scripted test phase, call the ICCC. The ICCC will verify your test results and provide you with privileges necessary to proceed to the next step-running Live data.

## **6.3 Run Live Data**

## **Step 1: Build the XML Request**

## **Live XML Tags**

The table below presents the XML input tags for generating Live requests and the restrictions on the values allowed. An error message will be returned if an incorrect value is entered. Also, be aware of the maximum character amounts allowed for some tags. If the user enters more than those amounts, an error will not be generated. **The Web Tool will simply pass in the characters up to the maximum amount allowed and disregard the rest.** This is important since the resulting value could prevent cancellation.

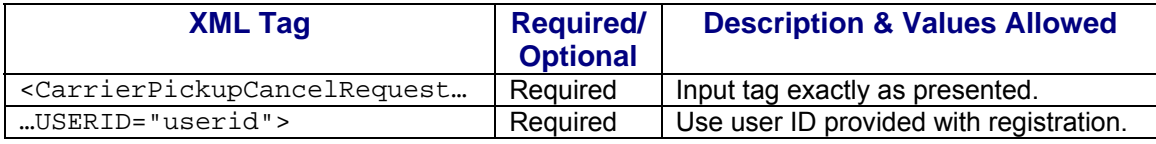

e.g.,<CarrierPickupCancelRequest USERID="yourID">

Tags within the above defined call are as follows:

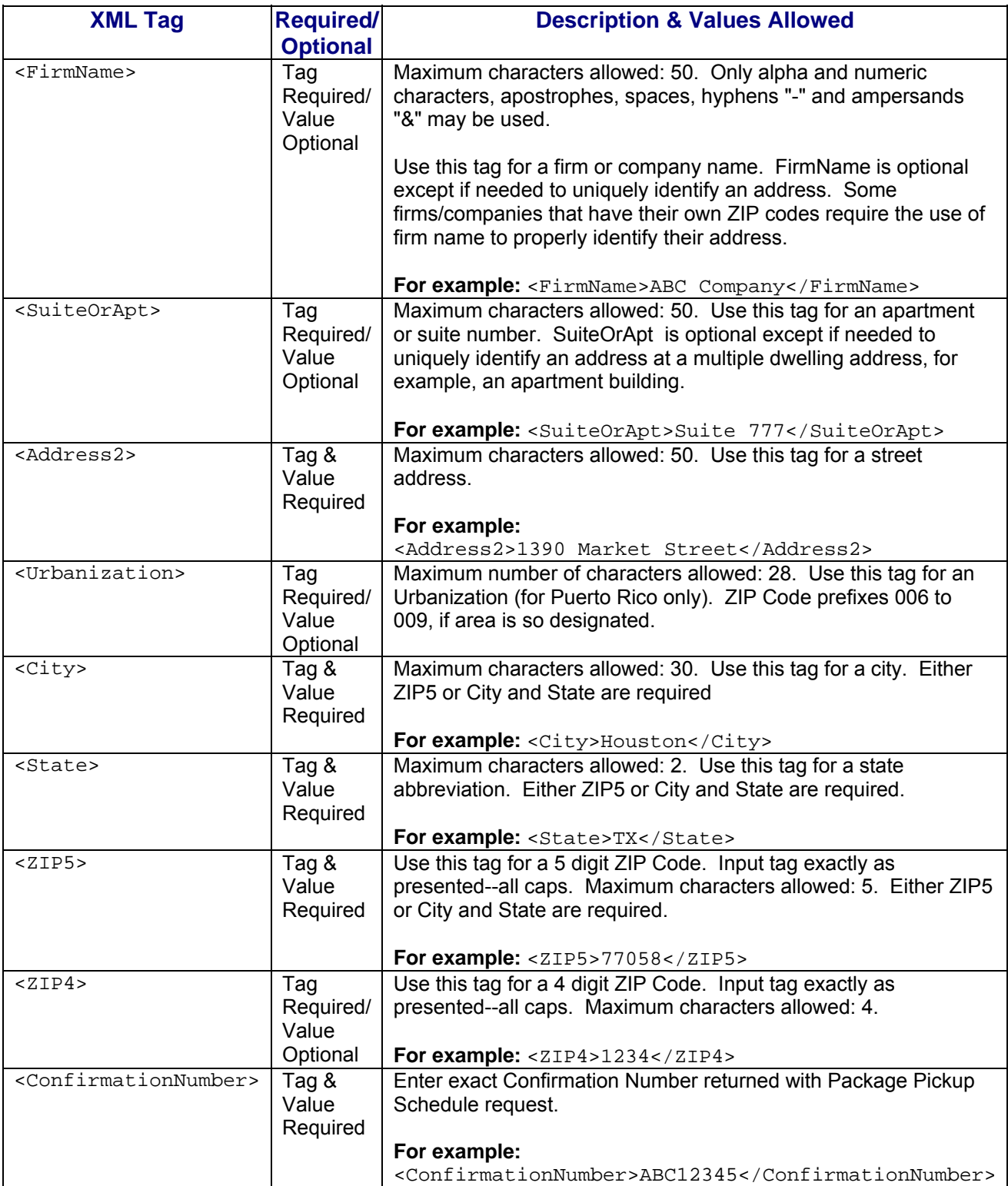

When building the XML request, pay particular attention to the **order and case** for tags. An error message will be returned if an incorrect value is entered. Remember that all data and attribute values in this document are for illustration purposes and are to be replaced by your actual values. For instance, a line of sample code may be:

<FirmName>ABC Company</FirmName>

In this instance, you will replace "ABC Company" with the name of the company canceling the pickup.

## **Live URL**

To make calls to the Package Pickup Cancel server, access is required to a secure server. To gain access all users, including those registered for previous Web Tools use, must contact the ICCC for the URL to make Live calls. The ICCC will send an e-mail that contains the Live URL.

## **Live XML Request Example**

The Live XML request should be in the following form and sequence:

#### **<CarrierPickupCancelRequest UserID="XXXX">**  <FirmName>ABC Corp.</FirmName>

<SuiteOrApt>Suite 777</SuiteOrApt> <Address2>1390 Market Street</Address2> <Urbanization></Urbanization> <City>Houston</City> <State>TX</State> <ZIP5>77058</ZIP5> <ZIP4>1234</ZIP4> <ConfirmationNumber>ABC12345</ConfirmationNumber> **</CarrierPickupCancelRequest>** 

## **Step 2: Make the Internet Connection & Send the XML Request**

This step involves four separate functions:

- 1. Making the connection to the USPS Shipping Web Tools server.
- 2. Sending the request (whether Visual Basic, Perl, ASP, or any other language).
- 3. Receiving the response from the Web Tools server.
- 4. Closing the Internet connection.

The Package Pickup Web Tools require the use of SSL and a secure server. If you have recently registered, the registration e-mail will have the name of the secure server. If you are an existing user and do not have the name of the secure server please contact the ICCC. When sending the XML request, the API name must be specified. The server name can be found in your Web Tools registration e-mail. The API name is CarrierPickupCancel. The format of the XML transaction is:

```
https://servername/ShippingAPI.dll?API=CarrierPickupCancel&
XML=<CarrierPickupCancelRequest 
USERID="username">……</CarrierPickupCancelRequest>
```
**Step 3: Unpack the XML Response** 

When the USPS Shipping Web Tools returns a response, it will either return a successful response document or an error document.

## **XML Output from Unpacked Response**

After unpacking the XML response, you will have the output from your request-an XML response with the following tags:

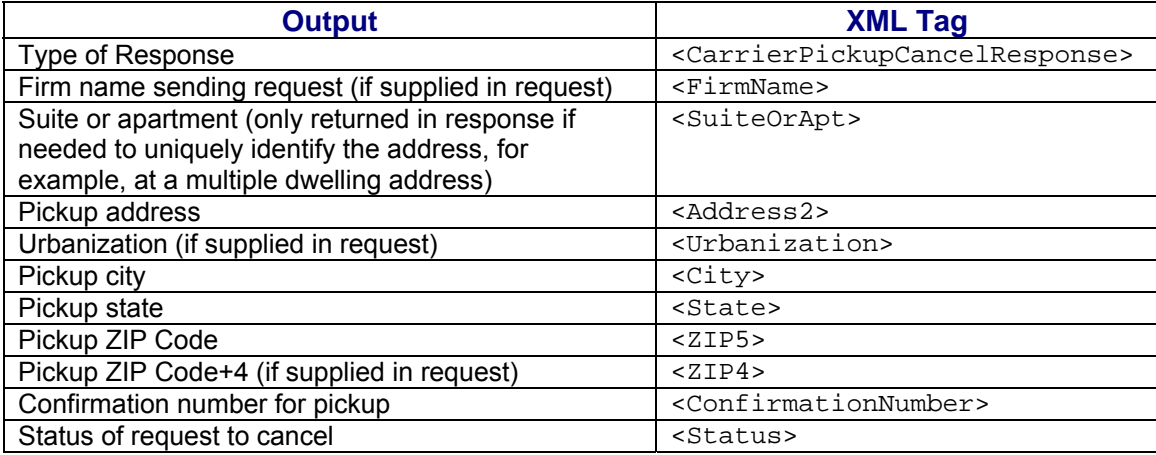

## **Live XML Output Example**

The Package Pickup Cancel API returns the following information to the user if the information is valid, matches the existing record, and is within the time frames available for cancellation.

#### **<CarrierPickupCancelResponse>**

<FirmName>ABC Corp.</FirmName> <SuiteOrApt>Suite 777</SuiteOrApt> <Address2>1390 Market Street</Address2> <Urbanization></Urbanization> <City>Houston</City> <State>TX</State>  $\langle ZIP5 \rangle 77058 \langle ZIP5 \rangle$  $ZIPA > 1234 Z/ZIP4 >$ <ConfirmationNumber>ABC12345</ConfirmationNumber> <Status>Your pickup request was cancelled.</Status> **</CarrierPickupCancelRequest>** 

If an error message is returned, refer to the *Error Responses* section for an explanation.

# **7.0 Package Pickup Change Web Tool**

The Package Pickup Change Web Tool allows users to change certain data in their original Pickup Schedule request. To use either the Pickup Cancel or Pickup Change Web Tools, the exact data from the original Pickup Schedule Web Tool request must be entered. You must enter address information and the confirmation number. The confirmation number alone cannot be used to cancel or change a scheduled pickup. The number and types of package services, the weight of the packages, and the location of the pickup can be changed. Address data and the confirmation number cannot be changed and must be identical to the original Schedule request. To verify the accuracy of your data, you can use the Pickup Inquiry Web Tool. Refer to the *Delivery Timeline* section for information regarding deadlines for changing pickups.

## **7.1 Package Pickup Change Web Tool Transaction Procedures**

The illustration below shows the transactional flow of information to and from the USPS Package Pickup Change Web Tool server:

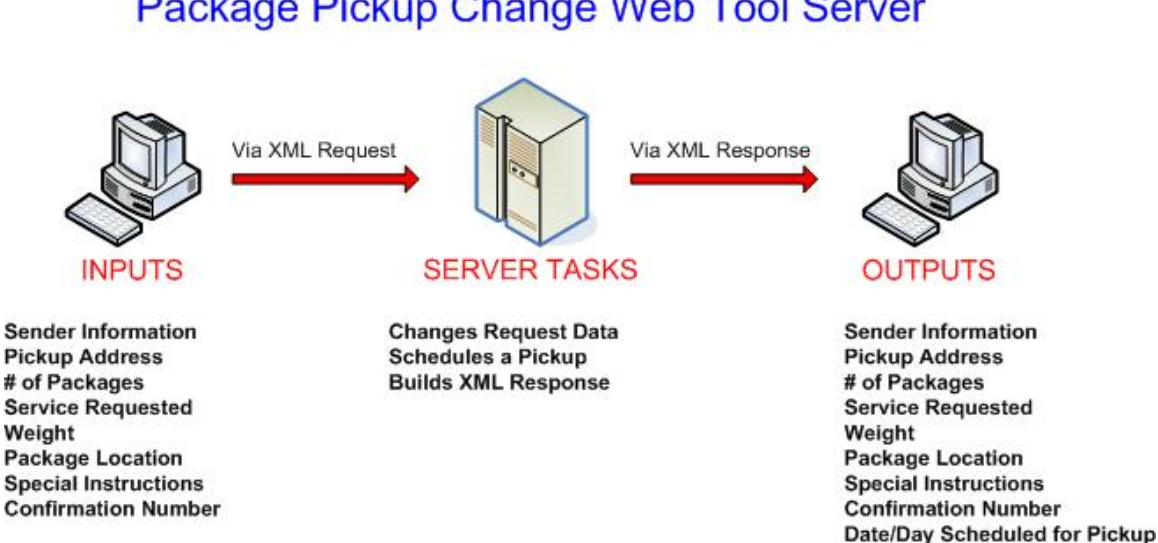

## Package Pickup Change Web Tool Server

## **7.2 Run Scripted Test**

## **Step 1: Build the XML Request**

For testing purposes, the only value in the test code in this section that you should change is the user ID. Enter the user ID you received in the registration e-mail for testing. **All remaining code in the test scripts provided below must remain unchanged.**

**Status of Change Request** 

## **Testing URL**

To make test calls to the Package Pickup Change server, access is required to a secure server. Use the Testing URL provided in the registration e-mail.

## **Scripted Test Requests**

There are two test requests included in this procedure. All of the test script code contained in this document can be cut and pasted for your use in testing the software. Be sure to note the request numbers so you can match up the responses you will receive as provided in the *Successful Test Responses* section.

## **Test Request #1**

#### **<CarrierPickupChangeRequest USERID="XXXX">**

<FirstName>John</FirstName> <LastName>Doe</LastName> <FirmName>ABC Corp.</FirmName> <SuiteOrApt>Suite 777</SuiteOrApt> <Address2>1390 Market Street</Address2> <Urbanization></Urbanization> <City>Houston</City> <State>TX</State> <ZIP5>77058</ZIP5>  $<$ ZIP4>1234 $<$ /ZIP4> <Phone>(555) 555-1234</Phone> <Extension>201</Extension> <Package> <ServiceType>ExpressMail</ServiceType> <Count>1</Count> </Package> <Package> <ServiceType>PriorityMail</ServiceType> <Count>1</Count> </Package> <Package> <ServiceType>International</ServiceType> <Count>1</Count> </Package> <Package> <ServiceType>OtherPackages</ServiceType> <Count>1</Count> </Package> <EstimatedWeight>14</EstimatedWeight> <PackageLocation>Other</PackageLocation> <SpecialInstructions>Packages are behind the screen door.</SpecialInstructions> <ConfirmationNumber>WTC123456789</ConfirmationNumber> **</CarrierPickupChangeRequest>** 

## **Test Request #2**

#### **<CarrierPickupChangeRequest USERID="XXXX">**

<FirstName>John</FirstName>

<LastName>Doe</LastName> <FirmName/> <SuiteOrApt/> <Address2>1390 Market Street</Address2> <Urbanization/> <City>Houston</City> <State>TX</State>  $\langle ZIP5/\rangle$  $ZIP4$ <Phone>(555) 555-1234</Phone> <Extension/> <Package> <ServiceType>PriorityMail</ServiceType> <Count>1</Count> </Package> <EstimatedWeight>14</EstimatedWeight> <PackageLocation>Front Door</PackageLocation> <SpecialInstructions/> <ConfirmationNumber>WTC123456789</ConfirmationNumber> **</CarrierPickupChangeRequest>** 

## **Step 2: Make the Internet Connection & Send the XML Request**

This step involves four separate functions:

- 1. Making the connection to the USPS Shipping Web Tools server.
- 2. Sending the request (whether Visual Basic, Perl, ASP, or any other language).
- 3. Receiving the response from the Web Tools server.
- 4. Closing the Internet connection.

The Package Pickup Web Tools require the use of SSL and a secure server. If you have recently registered, the registration e-mail will have the name of the secure server. If you are an existing user and do not have the name of the secure server please contact the ICCC. When sending the XML request, the API name must be specified. The server name can be found in your Web Tools registration e-mail. The API name is CarrierPickupChange. The format of the XML transaction is:

**https://servername/ShippingAPITest.dll?API=CarrierPickupCha nge&XML=<CarrierPickupChangeRequest USERID="username">……</CarrierPickupChangeRequest>** 

### **Step 3: Unpack the XML Response**

When the USPS Shipping Web Tools returns a response, it will either return a successful response document or an error document.

#### **Successful Test Responses**

For your test to be successful, the following responses to Valid Test Requests should be returned *verbatim.*

#### **Response to Test Request #1**

```
<?xml version="1.0"?> 
<CarrierPickupChangeResponse> 
<FirstName>JOHN</FirstName> 
<LastName>DOE</LastName> 
<FirmName>ABC CORP.</FirmName> 
<SuiteOrApt>SUITE 777</SuiteOrApt> 
<Address2>1390 MARKET STREET</Address2> 
<Urbanization/> 
<City>HOUSTON</City> 
<State>TX</State> 
<ZIP5>77058</ZIP5> 
<ZIP4>1234</ZIP4>
<Phone>(555) 555-1234</Phone> 
<Extension>201</Extension> 
<Package> 
<ServiceType>ExpressMail</ServiceType> 
<Count>1</Count> 
</Package> 
<Package> 
<ServiceType>PriorityMail</ServiceType> 
<Count>1</Count> 
</Package> 
<Package> 
<ServiceType>International</ServiceType> 
<Count>1</Count> 
</Package> 
<Package> 
<ServiceType>OtherPackages</ServiceType> 
<Count>1</Count> 
</Package> 
<EstimatedWeight>14</EstimatedWeight> 
<PackageLocation>Other</PackageLocation> 
<SpecialInstructions>Packages are behind the screen door.</SpecialInstructions> 
<ConfirmationNumber>WTC123456789</ConfirmationNumber> 
<DayOfWeek>Monday</DayOfWeek> 
<Date>3/1/2004</Date> 
<Status>Update successful</Status>
```
#### **</CarrierPickupChangeResponse>**

#### **Response to Test Request #2**

```
<?xml version="1.0"?> 
<CarrierPickupChangeResponse> 
<FirstName>JOHN</FirstName> 
<LastName>DOE</LastName> 
<FirmName/> 
<SuiteOrApt/> 
<Address2>1390 MARKET STREET</Address2> 
<Urbanization/ 
<City>HOUSTON</City> 
<State>TX</State> 
<ZIP5>77058</ZIP5> 
<ZIP4>1234</ZIP4>
<Phone>(555) 555-1234</Phone> 
<Extension></Extension> 
<Package> 
<ServiceType>PriorityMail</ServiceType> 
<Count>1</Count> 
</Package> 
<EstimatedWeight>14</EstimatedWeight> 
<PackageLocation>Front Door</PackageLocation> 
<SpecialInstructions/> 
<ConfirmationNumber>WTC123456789</ConfirmationNumber> 
<DayOfWeek>Monday</DayOfWeek> 
<Date>3/1/2004</Date> 
<Status>Update successful</Status> 
</CarrierPickupChangeResponse>
```
## **Scripted Test Error Responses**

If any values were changed in your request, the following default error will occur:

#### **<Error>**

<Number>-2147218002</Number>

<Source>SOLServerPickupTest;SOLServerPickupTest.CarrierPickupChange\_Respond</ Source>

<Description>Invalid CarrierPickupChangeRequest test submitted.</Description>

```
<HelpFile></HelpFile>
```

```
<HelpContext></HelpContext>
```

```
</Error>
```
Although the input may be valid, the response will still raise this error, because those particular values have not been included in this test server. Refer to the *Error Responses* section for an explanation of any other returned errors.

Upon successful completion of the scripted test phase, call the ICCC. The ICCC will verify your test results and provide you with privileges necessary to proceed to the next step-running Live data.

## **7.3 Run Live Data**

## **Step 1: Build the XML Request**

## **Live XML Tags**

The table below presents the XML input tags for generating Live requests and the restrictions on the values allowed. An error message will be returned if an incorrect value is entered. Also, be aware of the maximum character amounts allowed for some tags. If the user enters more than those amounts, an error will not be generated. **The Web Tool will simply pass in the characters up to the maximum amount allowed and disregard the rest.** This is important since the resulting value could prevent the request to be changed.

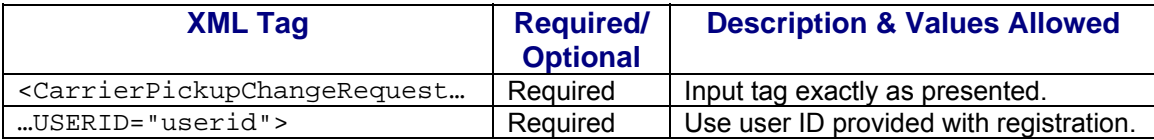

e.g.,<CarrierPickupChangeRequest USERID="yourID">

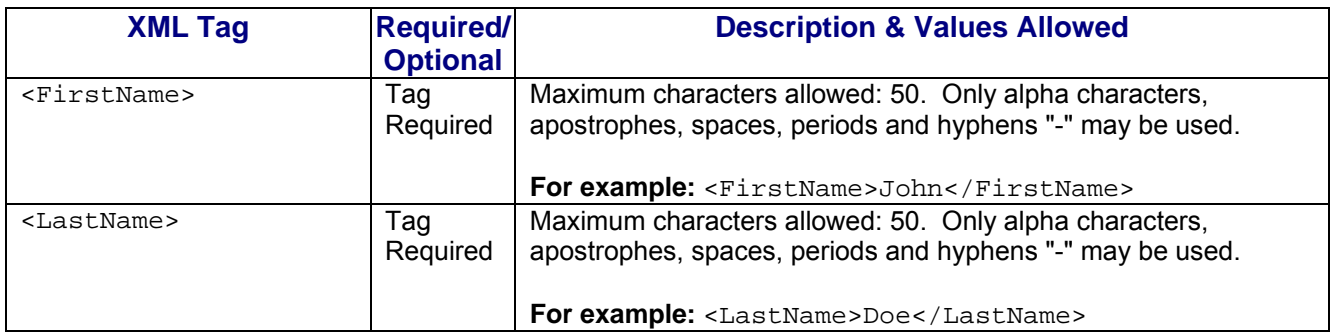

Tags within the above defined call are as follows:

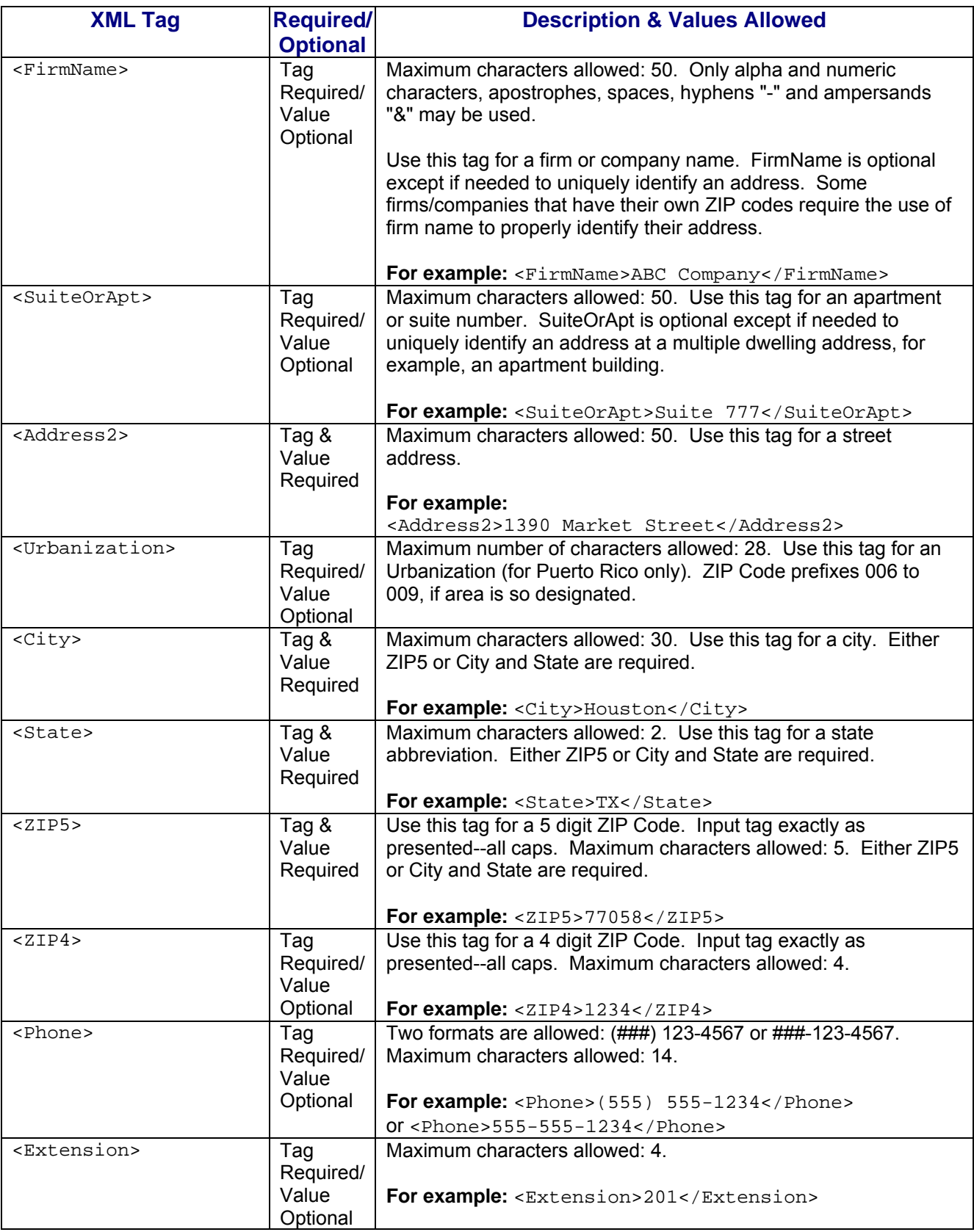

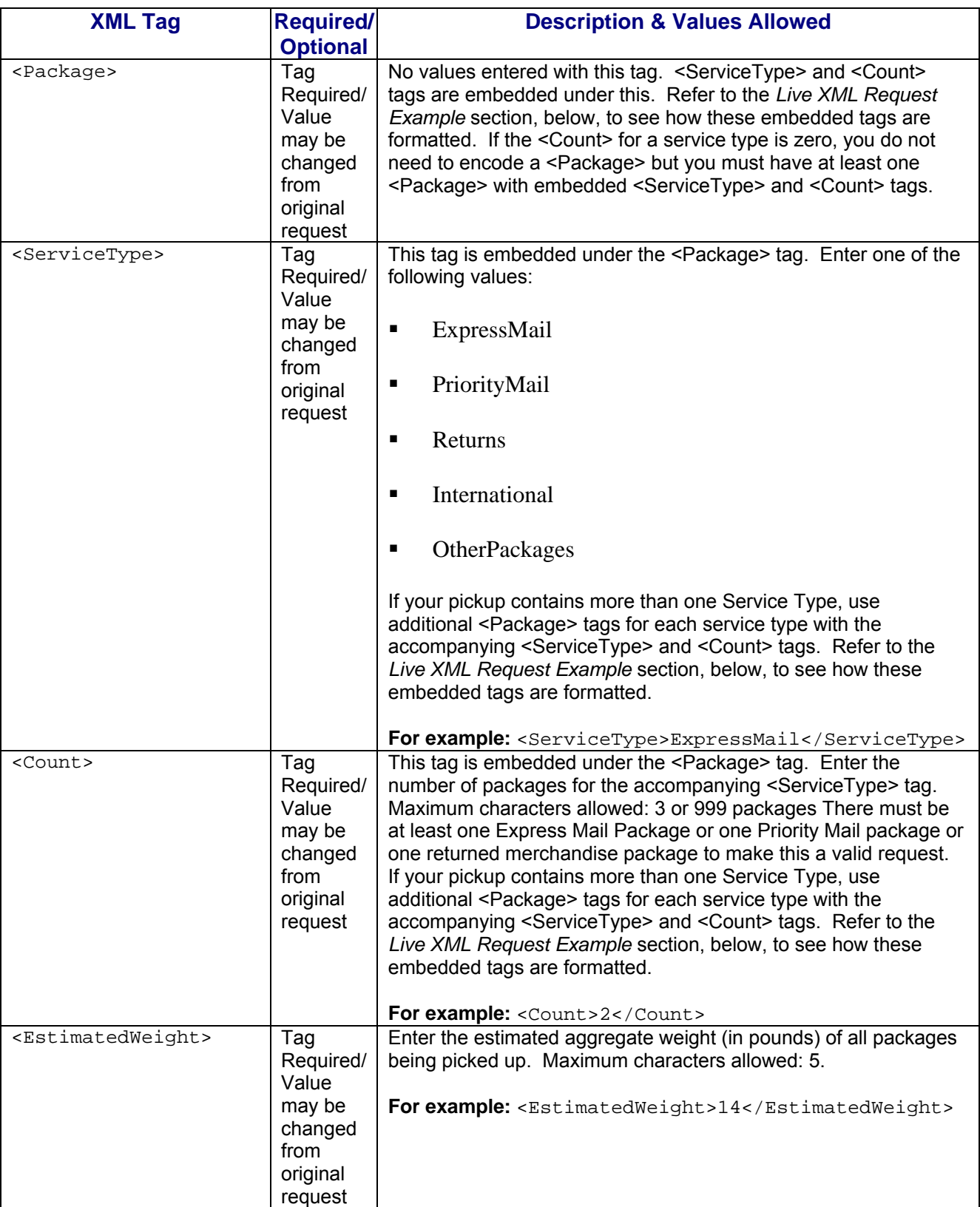

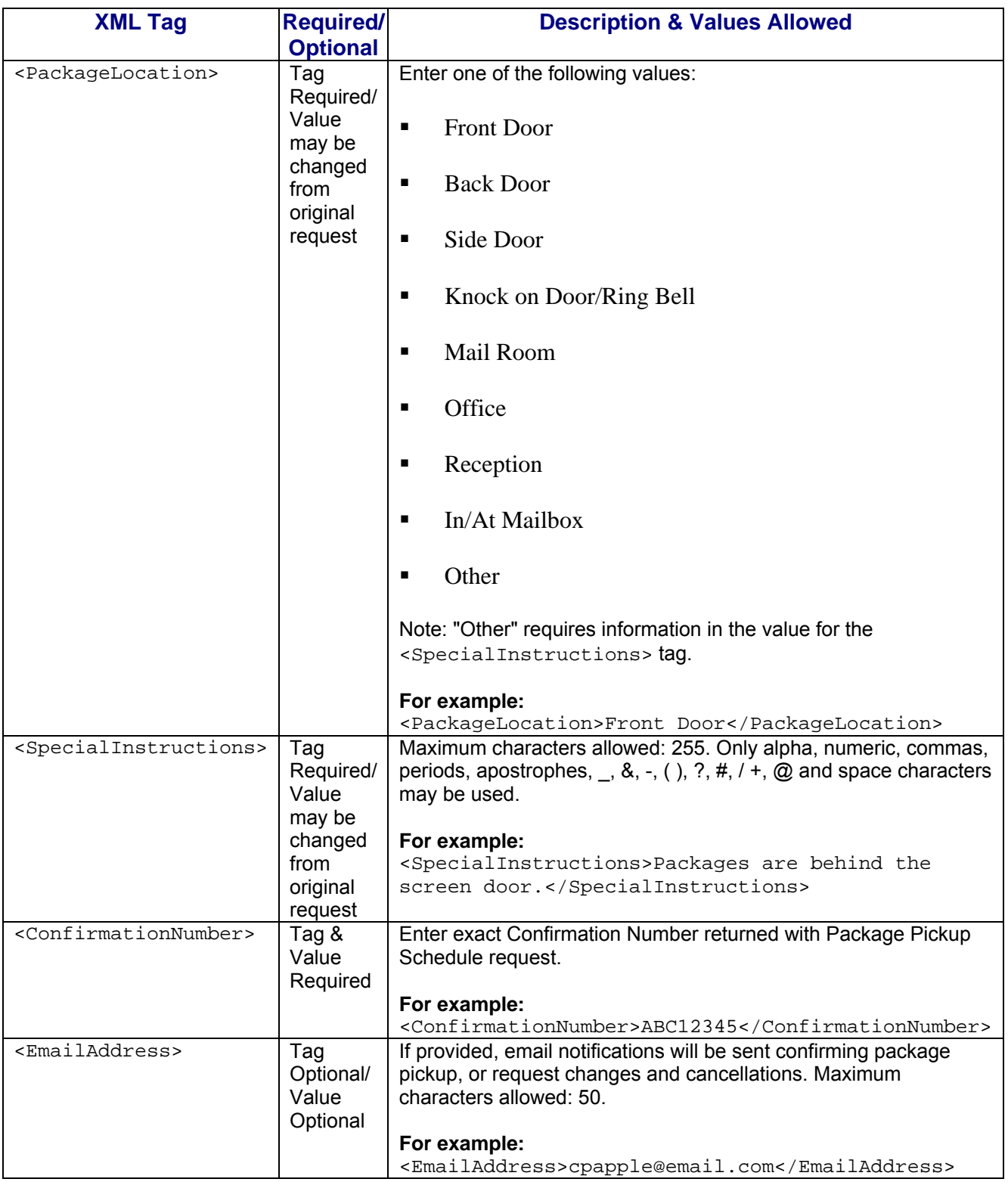

When building the XML request, pay particular attention to the **order and case** for tags. An error message will be returned if an incorrect value is entered. Remember that all

data and attribute values in this document are for illustration purposes and are to be replaced by your actual values. For instance, a line of sample code may be:

<FirstName>John</FirstName>

In this instance, you will replace "John" with the first name of the person sending the package when making your request.

## **Live URL**

To make calls to the Package Pickup Change server, access is required to a secure server. To gain access all users, including those registered for previous Web Tools use, must contact the ICCC for the URL to make Live calls. The ICCC will send an e-mail that contains the Live URL.

## **Live XML Request Example**

The Live XML request should be in the following form and sequence:

#### **<CarrierPickupChangeRequest UserID="XXXX">**

```
<FirstName>John</FirstName> 
<LastName>Doe</LastName> 
<FirmName>ABC Corp.</FirmName> 
<SuiteOrApt>Suite 777</SuiteOrApt> 
<Address2>1390 Market Street</Address2> 
<Urbanization></Urbanization> 
<City>Houston</City> 
<State>TX</State> 
<ZIP5>77058</ZIP5> 
<ZIP4>1234</ZIP4>
<Phone>(555) 555-1234</Phone> 
<Extension>201</Extension> 
<Package> 
   <ServiceType>ExpressMail</ServiceType> 
   <Count>2</Count> 
</Package> 
<Package> 
   <ServiceType>PriorityMail</ServiceType> 
   <Count>1</Count> 
</Package> 
<EstimatedWeight>14</EstimatedWeight> 
<PackageLocation>Front Door</PackageLocation> 
<SpecialInstructions> Packages are behind the screen door.</SpecialInstructions> 
<ConfirmationNumber>ABC12345</ConfirmationNumber>
```
**</CarrierPickupChangeRequest>** 

## **Step 2: Make the Internet Connection & Send the XML Request**

This step involves four separate functions:

- 1. Making the connection to the USPS Shipping Web Tools server.
- 2. Sending the request (whether Visual Basic, Perl, ASP, or any other language).
- 3. Receiving the response from the Web Tools server.
- 4. Closing the Internet connection.

The Package Pickup Web Tools require the use of SSL and a secure server. If you have recently registered, the registration e-mail will have the name of the secure server. If you are an existing user and do not have the name of the secure server please contact the ICCC. When sending the XML request, the API name must be specified. The server name can be found in your Web Tools registration e-mail. The API name is CarrierPickupChange. The format of the XML transaction is:

## **https://servername/ShippingAPI.dll?API=CarrierPickupChange& XML=<CarrierPickupChangeRequest USERID="username">…….</CarrierPickupChangeRequest>**

### **Step 3: Unpack the XML Response**

When the USPS Shipping Web Tools returns a response, it will either return a successful response document or an error document.

## **XML Output from Unpacked Response**

After unpacking the XML response, you will have the output from your request-an XML response with the following tags:

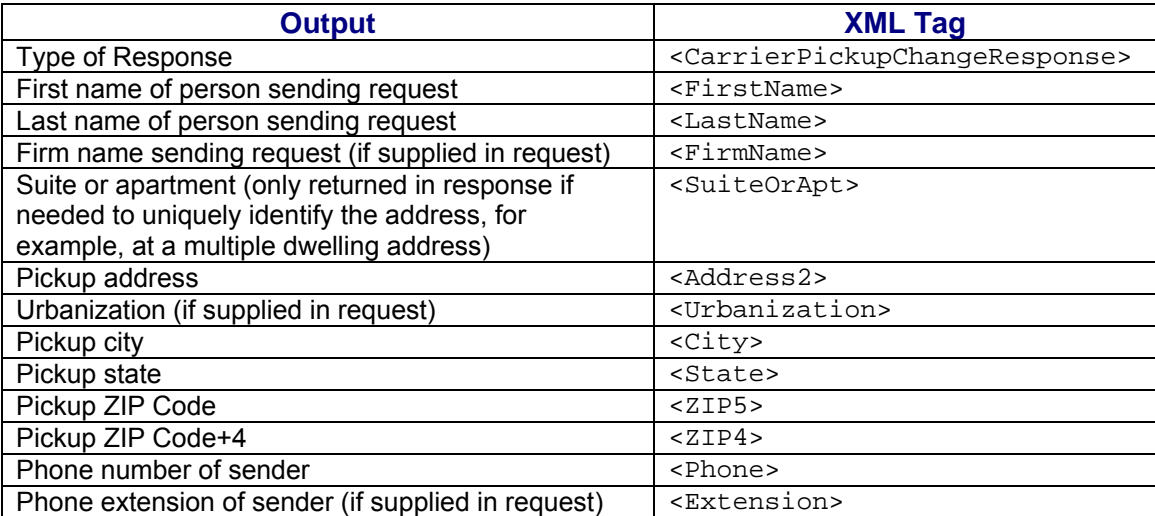

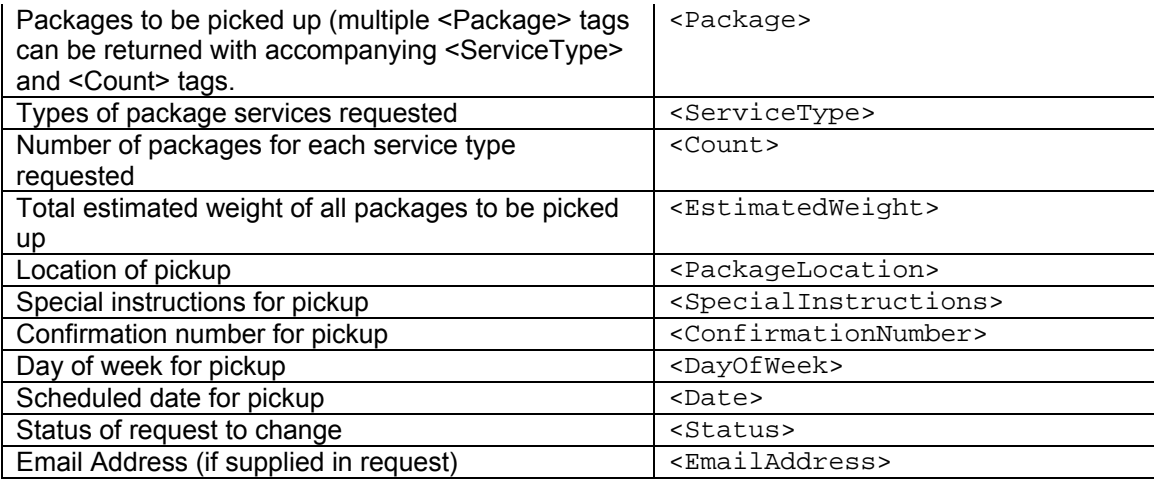

## **Live XML Output Example**

The original database record with the information from the request is updated with the changes. The Package Pickup Change Web Tool returns the following information to the user:

#### **<CarrierPickupChangeResponse>**

```
<FirstName>John</FirstName> 
<LastName>Doe</LastName> 
<FirmName>ABC Corp.</FirmName> 
<SuiteOrApt>Suite 777</SuiteOrApt> 
<Address2>1390 Market Street</Address2> 
<Urbanization></Urbanization> 
<City>Houston</City> 
<State>TX</State> 
<ZIP5>77058</ZIP5> 
\langle ZIP4 \rangle1234\langle ZIP4 \rangle<Phone>(555) 555-1234</Phone> 
<Extension>201</Extension> 
<Package> 
    <ServiceType>ExpressMail</ServiceType> 
    <Count>2</Count> 
</Package> 
<Package> 
    <ServiceType>PriorityMail</ServiceType> 
    <Count>1</Count> 
</Package> 
<EstimatedWeight>14</EstimatedWeight> 
<PackageLocation>Front Door</PackageLocation> 
<SpecialInstructions>Packages are behind the screen door.</SpecialInstructions> 
<ConfirmationNumber>ABC12345</ConfirmationNumber> 
<DayOfWeek>Monday</DayOfWeek> 
<Date>04/01/2004</Date> 
<Status>Update successful</Status>
```
## **</CarrierPickupChangeResponse>**

If an error message is returned, refer to the *Error Responses* section for an explanation.

# **8.0 Package Pickup Inquiry Web Tool**

The Package Pickup Inquiry Web Tool provides the data contained in your original Pickup Schedule request. To use either the Pickup Cancel or Pickup Change Web Tools, the exact data from the original Schedule request must be entered. By using the Pickup Inquiry Web Tool, you can obtain the data needed.

## **8.1 Package Pickup Inquiry Web Tool Transaction Procedures**

The illustration below shows the transactional flow of information to and from the USPS Package Pickup Inquiry Web Tool server:

## Package Pickup Inquiry Web Tool Server

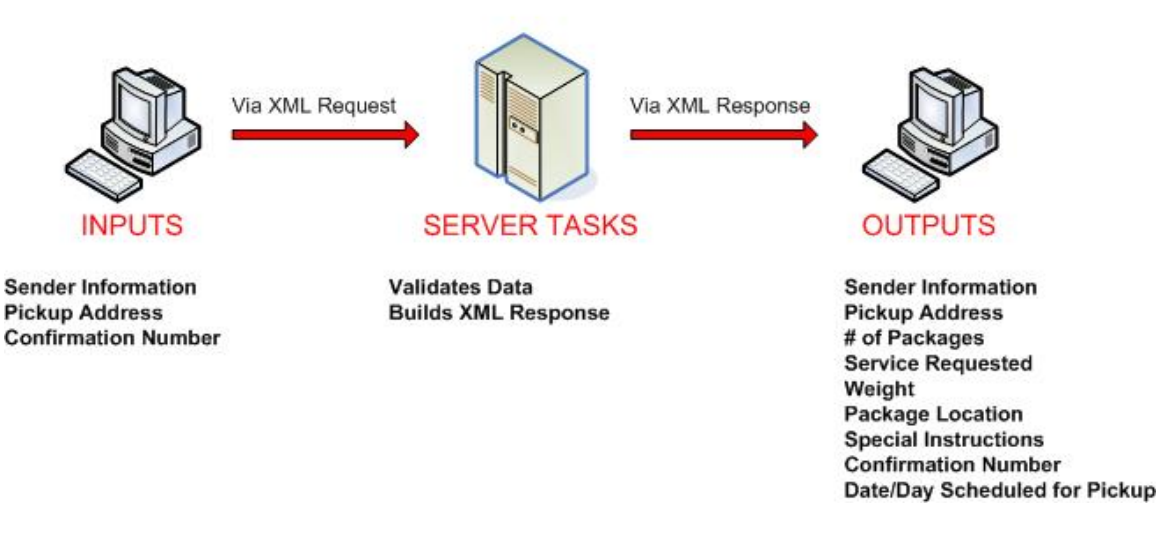

## **8.2 Run Scripted Test**

**Step 1: Build the XML Request** 

For testing purposes, the only value in the test code in this section that you should change is the user ID. Enter the user ID you received in the registration e-mail for testing. **All remaining code in the test scripts provided below must remain unchanged.**

## **Testing URL**

To make test calls to the Package Pickup Inquiry server, access is required to a secure server. Use the Testing URL provided in the registration e-mail.

## **Scripted Test Requests**

There are two test requests included in this procedure. All of the test script code contained in this document can be cut and pasted for your use in testing the software. Be sure to note the request numbers so you can match up the responses you will receive as provided in the *Successful Test Responses* section.

## **Test Request #1**

**<CarrierPickupInquiryRequest USERID="XXXX">**  <FirmName>ABC Corp.</FirmName> <SuiteOrApt>Suite 777</SuiteOrApt> <Address2>1390 Market Street</Address2> <Urbanization/> <City>Houston</City> <State>TX</State> <ZIP5>77058</ZIP5>  $<$ ZIP4>1234 $<$ /ZIP4> <ConfirmationNumber>WTC123456789</ConfirmationNumber> **</CarrierPickupInquiryRequest>** 

## **Test Request #2**

**<CarrierPickupInquiryRequest USERID="XXXX">**  <FirmName/> <SuiteOrApt/> <Address2>1390 Market Street</Address2> <Urbanization/>  $\langle City \rangle$  $\langle$ State $\rangle$ <ZIP5>77058</ZIP5>  $\langle 7IP4 \rangle$ <ConfirmationNumber>WTC123456789</ConfirmationNumber> **</CarrierPickupInquiryRequest>** 

**Step 2: Make the Internet Connection & Send the XML Request** 

This step involves four separate functions:

- 1. Making the connection to the USPS Shipping Web Tools server.
- 2. Sending the request (whether Visual Basic, Perl, ASP, or any other language).
- 3. Receiving the response from the Web Tools server.
- 4. Closing the Internet connection.

The Package Pickup Web Tools require the use of SSL and a secure server. If you have recently registered, the registration e-mail will have the name of the secure server. If you are an existing user and do not have the name of the secure server please contact the ICCC. When sending the XML request, the API name must be specified. The server name can be found in your Web Tools registration e-mail. The API name is CarrierPickupInquiry. The format of the XML transaction is:

```
https://servername/ShippingAPITest.dll?API=CarrierPickupInq
uiry&XML=<CarrierPickupInquiryRequest 
USERID="username">…….</CarrierPickupInquiryRequest>
```
#### **Step 3: Unpack the XML Response**

When the USPS Shipping Web Tools returns a response, it will either return a successful response document or an error document.

#### **Successful Test Responses**

For your test to be successful, the following responses to Valid Test Requests should be returned *verbatim.*

#### **Response to Test Request #1**

**<?xml version="1.0"?> <CarrierPickupInquiryResponse>**  <FirstName>JOHN</FirstName> <LastName>DOE</LastName> <FirmName>ABC Corp.</FirmName> <SuiteOrApt>Suite 777</SuiteOrApt> <Address2>1390 Market Street</Address2> <Urbanization></Urbanization> <City>Houston</City> <State>TX</State> <ZIP5>77058</ZIP5>  $<$ ZIP4>1234 $<$ /ZIP4> <Phone>(555) 555-1234</Phone> <Extension>201</Extension> <Package> <ServiceType>ExpressMail</ServiceType> <Count>1</Count> </Package> <Package> <ServiceType>PriorityMail</ServiceType> <Count>1</Count> </Package> <Package> <ServiceType>International</ServiceType> <Count>1</Count> </Package> <Package> <ServiceType>OtherPackages</ServiceType> <Count>1</Count> </Package> <EstimatedWeight>14</EstimatedWeight> <PackageLocation>Front Door</PackageLocation> <SpecialInstructions></SpecialInstructions>

<ConfirmationNumber>WTC123456789</ConfirmationNumber> <DayOfWeek>Monday</DayOfWeek> <Date>3/1/2004</Date> **</CarrierPickupInquiryResponse>** 

#### **Response to Test Request #2**

**<?xml version="1.0"?> <CarrierPickupInquiryResponse>**  <FirstName>JOHN</FirstName> <LastName>DOE</LastName> <FirmName></FirmName> <SuiteOrApt></SuiteOrApt> <Address2>1390 Market Street</Address2> <Urbanization></Urbanization> <City>HOUSTON</City> <State>TX</State> <ZIP5>77058</ZIP5> <ZIP4>1234</ZIP4> <Phone>(555) 555-1234</Phone> <Extension>201</Extension> <Package> <ServiceType>ExpressMail</ServiceType> <Count>1</Count> </Package> <Package> <ServiceType>PriorityMail</ServiceType> <Count>1</Count> </Package> <Package> <ServiceType>International</ServiceType> <Count>1</Count> </Package> <Package> <ServiceType>OtherPackages</ServiceType> <Count>1</Count> </Package> <EstimatedWeight>14</EstimatedWeight> <PackageLocation>Front Door</PackageLocation> <SpecialInstructions></SpecialInstructions> <ConfirmationNumber>WTC123456789</ConfirmationNumber> <DayOfWeek>Monday</DayOfWeek> <Date>3/1/2004</Date> **</CarrierPickupInquiryResponse>** 

## **Scripted Test Error Responses**

If any values were changed in your request, the following default error will occur:

### **<Error>**

```
<Number>-2147218002</Number> 
<Source>SOLServerPickupTest;SOLServerPickupTest.CarrierPickupInquiry_Respond</
Source> 
<Description>Invalid CarrierPickupInquiryRequest test submitted.</Description> 
<HelpFile></HelpFile> 
<HelpContext></HelpContext> 
</Error>
```
Although the input may be valid, the response will still raise this error, because those particular values have not been included in this test server. Refer to the *Error Responses* section for an explanation of any other returned errors.

Upon successful completion of the scripted test phase, call the ICCC. The ICCC will verify your test results and provide you with privileges necessary to proceed to the next step-running Live data.

## **8.3 Run Live Data**

## **Step 1: Build the XML Request**

## **Live XML Tags**

The table below presents the XML input tags for generating Live requests and the restrictions on the values allowed. An error message will be returned if an incorrect value is entered. Also, be aware of the maximum character amounts allowed for some tags. If the user enters more than those amounts, an error will not be generated. **The Web Tool will simply pass in the characters up to the maximum amount allowed and disregard the rest.** This is important since the resulting value could prevent a correct response.

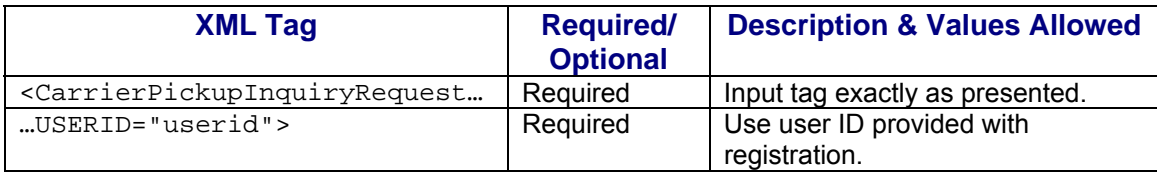

e.g.,<CarrierPickupInquiryRequest USERID="yourID">

Tags within the above defined call are as follows:

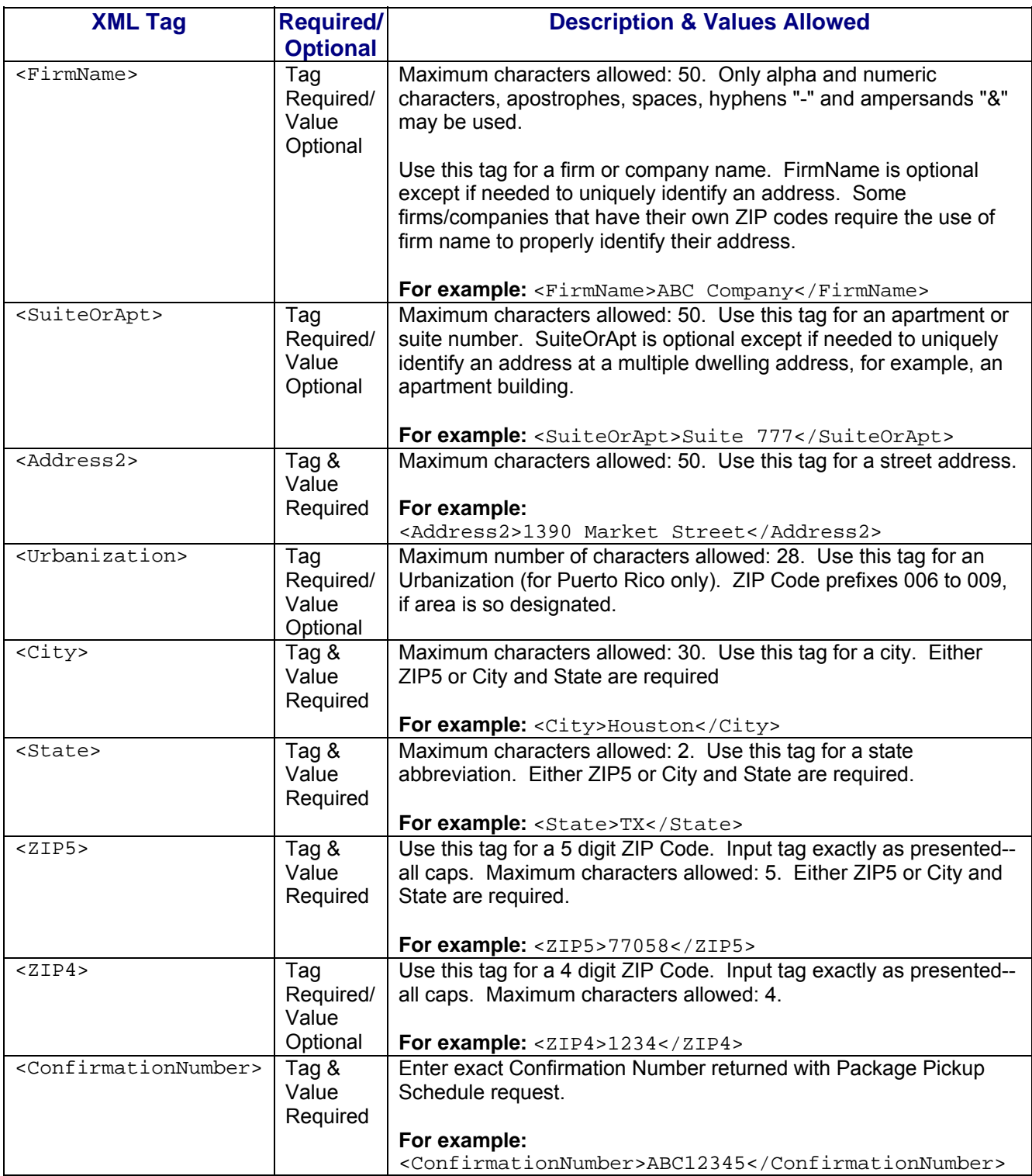

When building the XML request, pay particular attention to the **order and case** for tags. An error message will be returned if an incorrect value is entered. Remember that all

data and attribute values in this document are for illustration purposes and are to be replaced by your actual values. For instance, a line of sample code may be:

<FirmName>ABC Company</FirmName>

In this instance, you will replace "ABC Company" with the name of the company sending the package when making your request.

## **Live URL**

To make calls to the Package Pickup Inquiry server, access is required to a secure server. To gain access all users, including those registered for previous Web Tools use, must contact the ICCC for the URL to make Live calls. The ICCC will send an e-mail that contains the Live URL.

## **Live XML Request Example**

The Live XML request should be in the following form and sequence:

#### **<CarrierPickupInquiryRequest UserID="XXXX">**

<FirmName>ABC Corp.</FirmName> <SuiteOrApt>Suite 777</SuiteOrApt> <Address2>1390 Market Street</Address2> <Urbanization></Urbanization> <City>Houston</City> <State>TX</State> <ZIP5>77058</ZIP5>  $ZIPA > 1234 Z/ZIP4 >$ <ConfirmationNumber>ABC12345</ConfirmationNumber> **</CarrierPickupInquiryRequest>** 

**Step 2: Make the Internet Connection & Send the XML Request** 

This step involves four separate functions:

- 1. Making the connection to the USPS Shipping Web Tools server.
- 2. Sending the request (whether Visual Basic, Perl, ASP, or any other language).
- 3. Receiving the response from the Web Tools server.
- 4. Closing the Internet connection.

The Package Pickup Web Tools require the use of SSL and a secure server. If you have recently registered, the registration e-mail will have the name of the secure server. If you are an existing user and do not have the name of the secure server please contact the ICCC. When sending the XML request, the API name must be specified. The server

name can be found in your Web Tools registration e-mail. The API name is CarrierPickupInquiry. The format of the XML transaction is:

**https://servername/ShippingAPI.dll?API=CarrierPickupInquiry &XML=<CarrierPickupInquiryRequest USERID="username">…….</CarrierPickupInquiryRequest>** 

## **Step 3: Unpack the XML Response**

When the USPS Shipping Web Tools returns a response, it will either return a successful response document or an error document.

## **XML Output from Unpacked Response**

After unpacking the XML response, you will have the output from your request-an XML response with the following tags:

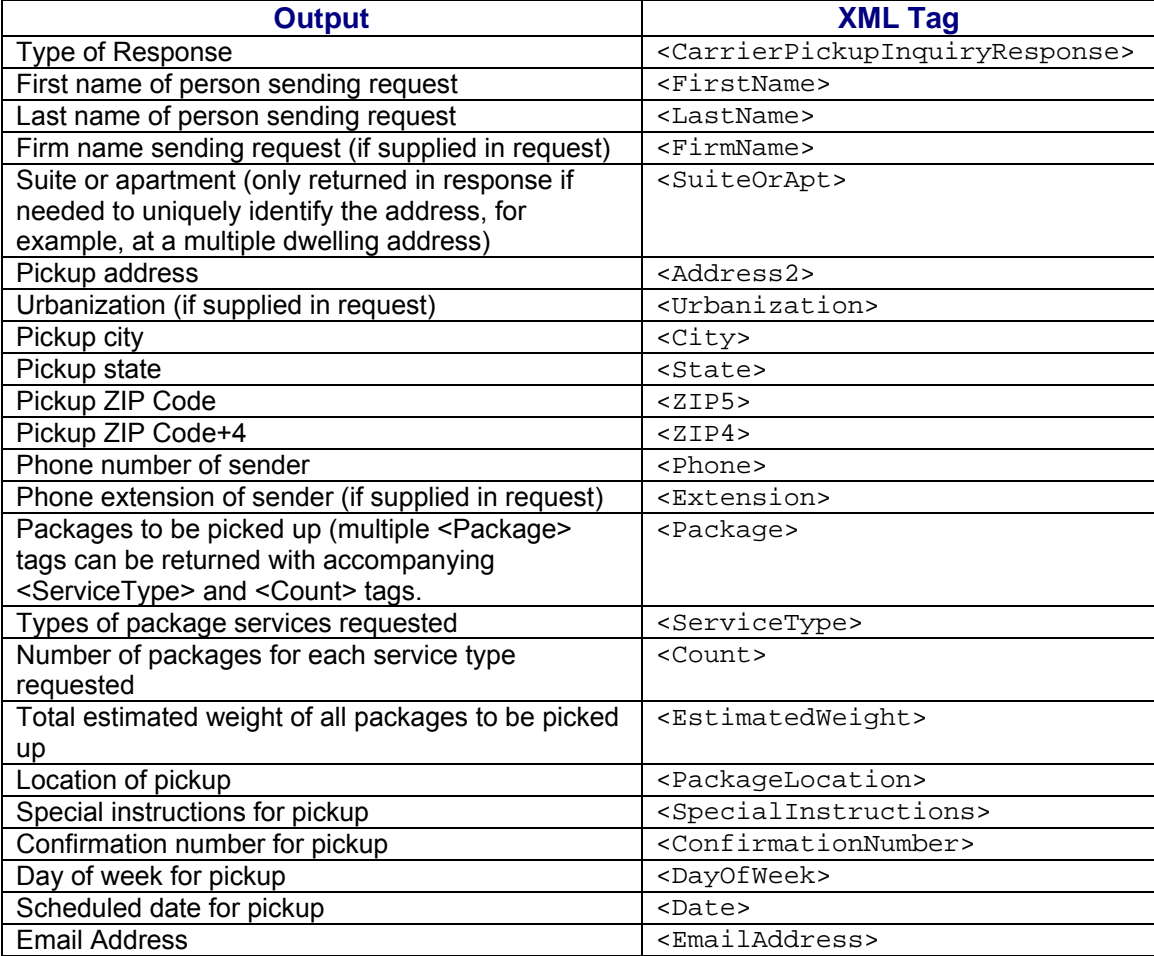
## **Live XML Output Example**

The Package Pickup Inquiry Web Tool reads the database record and the following information is returned to the user:

## **<CarrierPickupInquiryResponse>**

```
<FirstName>John</FirstName> 
<LastName>Doe</LastName> 
<FirmName>ABC Corp.</FirmName> 
<SuiteOrApt>Suite 777</SuiteOrApt> 
<Address2>1390 Market Street</Address2> 
<Urbanization></Urbanization> 
<City>Houston</City> 
<State>TX</State> 
<ZIP5>77058</ZIP5> 
<ZIP4>1234</ZIP4>
<Phone>(555) 555-1234</Phone> 
<Extension>201</Extension> 
<Package> 
   <ServiceType>ExpressMail</ServiceType> 
   <Count>2</Count> 
</Package> 
<Package> 
   <ServiceType>PriorityMail</ServiceType> 
   <Count>1</Count> 
</Package> 
<EstimatedWeight>14</EstimatedWeight> 
<PackageLocation>Front Door</PackageLocation> 
<SpecialInstructions> Packages are behind the screen door.</SpecialInstructions> 
<ConfirmationNumber>ABC12345</ConfirmationNumber> 
<DayOfWeek>Monday</DayOfWeek> 
<Date>04/01/2004</Date> 
</CarrierPickupInquiryResponse>
```
If an error message is returned, refer to the *Error Responses* section for an explanation.